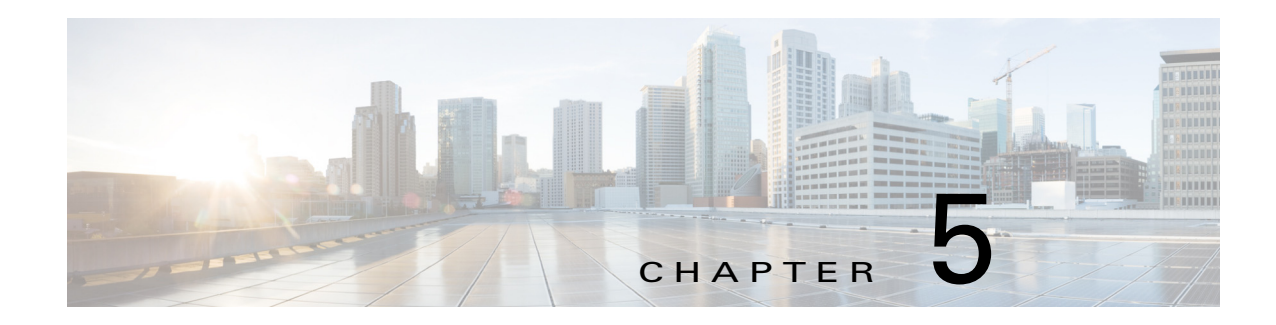

# <span id="page-0-0"></span>**Managing Devices**

A *device* is a Cisco IOS device that supports Cisco IOx. You can install Cisco IOx apps on these devices only.

The Cisco Fog Director Device pages provide information about devices, and provide access to features for monitoring and troubleshooting devices, and for administering apps on devices.

To access the Devices pages, log in to Cisco Fog Director as described in the "Accessing Cisco Fog Director" section on page 3-1, and then click the **DEVICES** tab. The Devices View page displays.

This chapter includes these sections:77

- **•** [Viewing General Information about Devices, page 5-2](#page-1-0)
- **•** [Viewing Detailed Information about a Device, page 5-5](#page-4-0)
- **•** [Adding Devices, page 5-16](#page-15-0)
- [Importing Devices, page 5-18](#page-17-0)
- **•** [Editing Attributes for a Device, page 5-20](#page-19-0)
- **•** [Managing Device Profiles, page 5-21](#page-20-0)
- [Rediscovering Devices, page 5-32](#page-31-0)
- **•** [Editing Devices, page 5-33](#page-32-0)
- [Deleting Devices, page 5-37](#page-36-0)
- **•** [Managing Tags for Devices, page 5-38](#page-37-0)
- [Starting or Stopping an App on a Device, page 5-40](#page-39-0)
- **•** [Removing an App from a Device, page 5-41](#page-40-0)
- [Deleting Unused Cartridges, page 5-42](#page-41-0)
- **•** [Managing Layers, page 5-42](#page-41-1)

 $\mathbf I$ 

- **•** [Recovering an App on a Device, page 5-43](#page-42-0)
- **•** [Viewing Diagnostic Information, page 5-44](#page-43-0)
- **•** [Obtaining Device Logs, page 5-48](#page-47-0)
- **•** [Accessing an App via a Console, page 5-48](#page-47-1)

 $\mathbf I$ 

# <span id="page-1-1"></span><span id="page-1-0"></span>**Viewing General Information about Devices**

The Devices View page, which displays when you choose the **DEVICES** tab in Cisco Fog Manager, provides general information about devices that have been added or uploaded to Cisco Fog Manager.

This page includes the items that [Table 5-1](#page-1-1) describes.

*Table 5-1 Devices View Page Items*

| <b>Item</b>                  | <b>Description</b>                                                                                                    |
|------------------------------|----------------------------------------------------------------------------------------------------|
| Reachability chart           | Number of devices with which Cisco Fog Director can<br>communicate (shown as <i>In Contact</i> ), and number of devices with<br>which Cisco Fog Director cannot communicate (shown as Lost<br>Contact). |
|                              | Click any section of the graph or a device number to filter the<br>devices that display in the Device table by the corresponding<br>reachability status.                                                |
| Last Heard chart             | Number of devices with which Cisco Fog Director successfully<br>interacted with during the past 0 to 1 days, 2 to 7 days, 8 to 28 days,<br>and 29 more days.                                            |
|                              | (Cisco Fog director considers a device that it has not successfully<br>communicated with for more than 28 consecutive day as having<br>never been communicated with.)                                   |
|                              | Click any section of the graph or a number in the Devices column to<br>filter the devices that display in the Device table display in the<br>Device by the corresponding period.                        |
| Platform version chart       | Platform versions of devices in your deployment.                                                                                                    |
|                              | Click any section of the graph or a platform number to filter the<br>devices that display in the Device table by the corresponding value.                                                               |
| <b>Add New Device button</b> | Displays the Adds New Device window, which you use to add a<br>device to Cisco Fog Director. See the "Adding Devices" section on<br>page 5-16.                                                          |
| <b>Import Devices button</b> | Lets you add devices to Cisco Fog Director by importing a CSV file<br>in which information for the devices is defined. See the "Importing<br>Devices" section on page 5-18.                             |

<span id="page-2-0"></span> $\mathbf{I}$ 

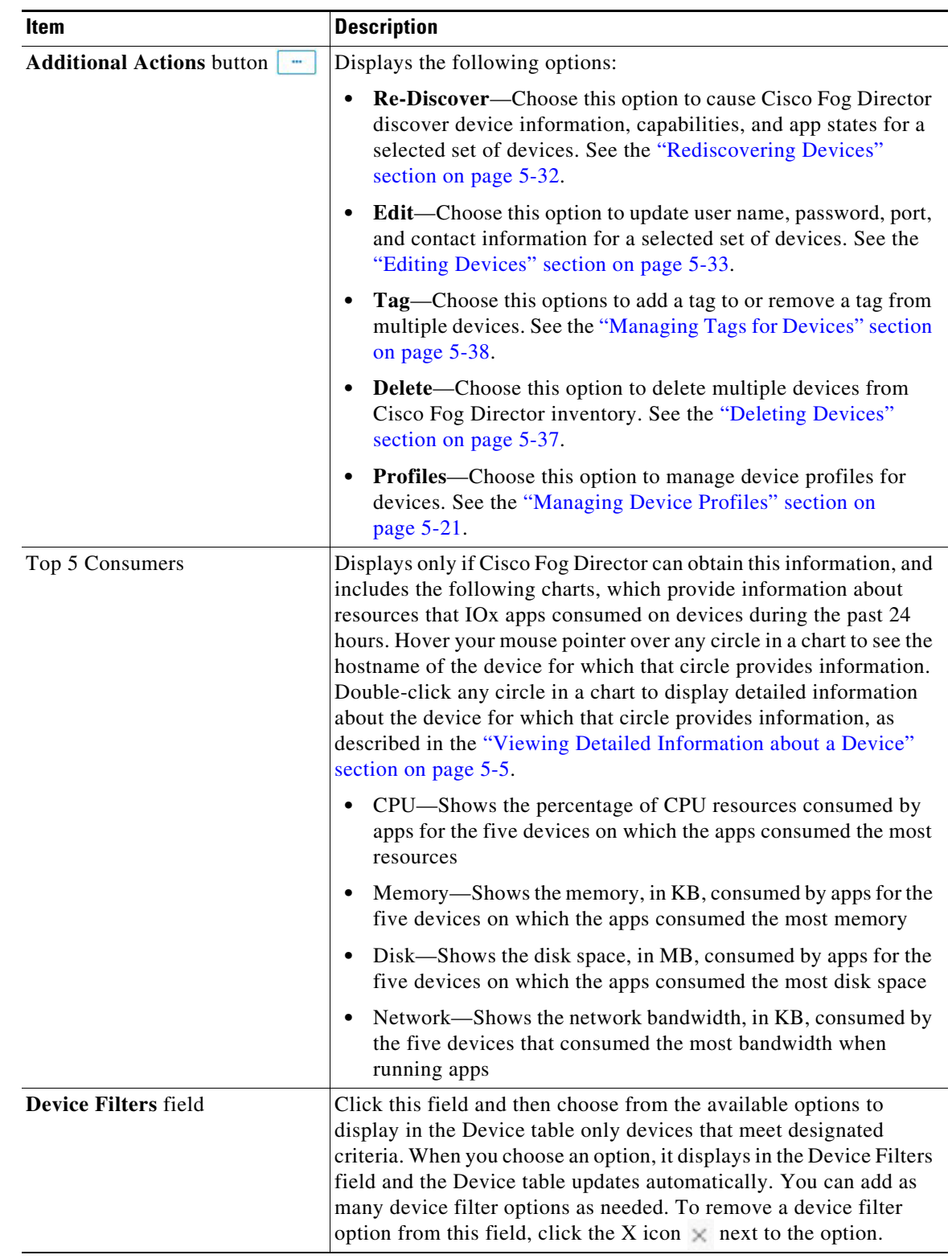

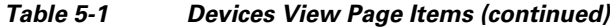

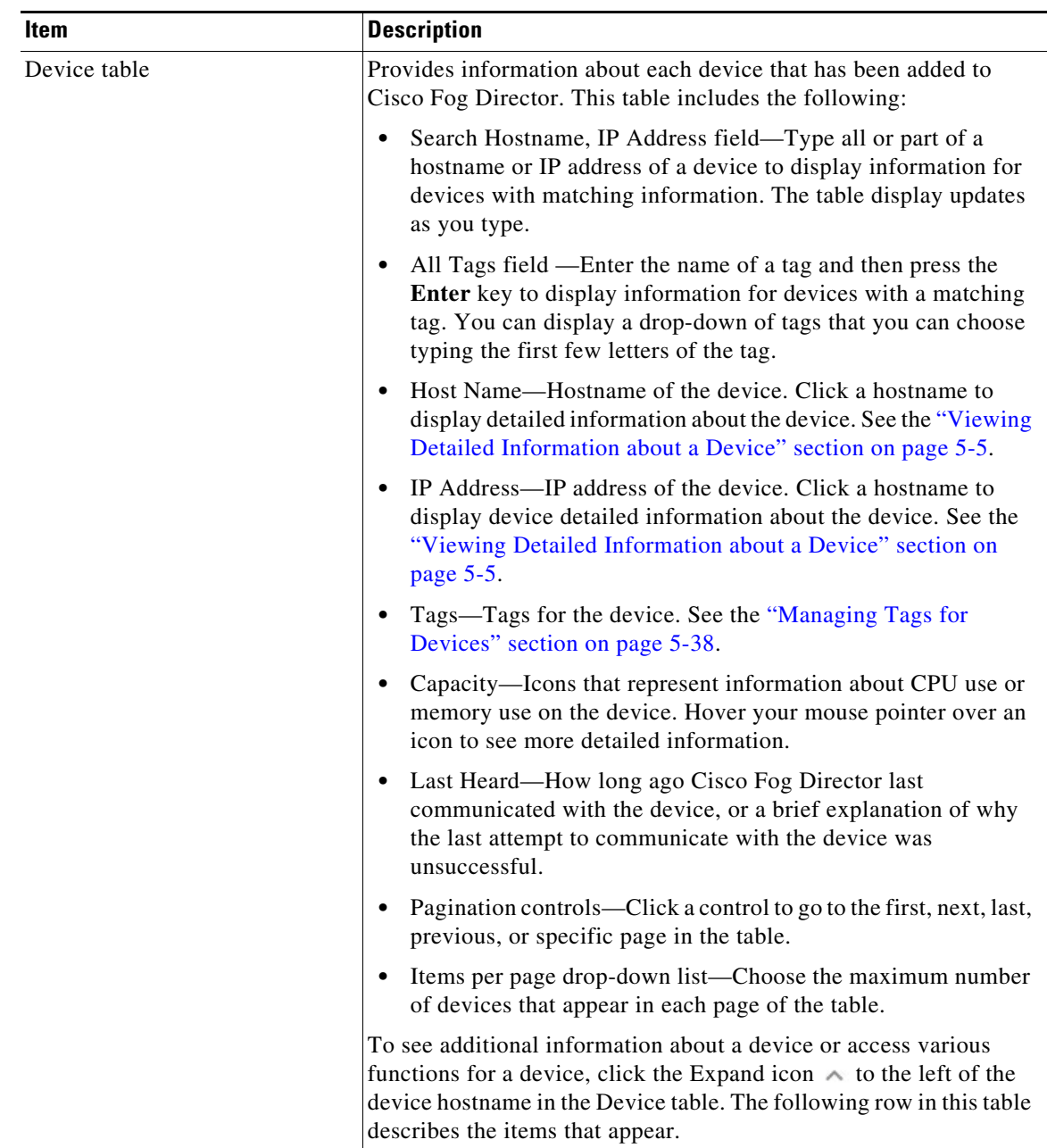

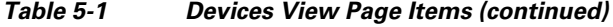

П

a ka

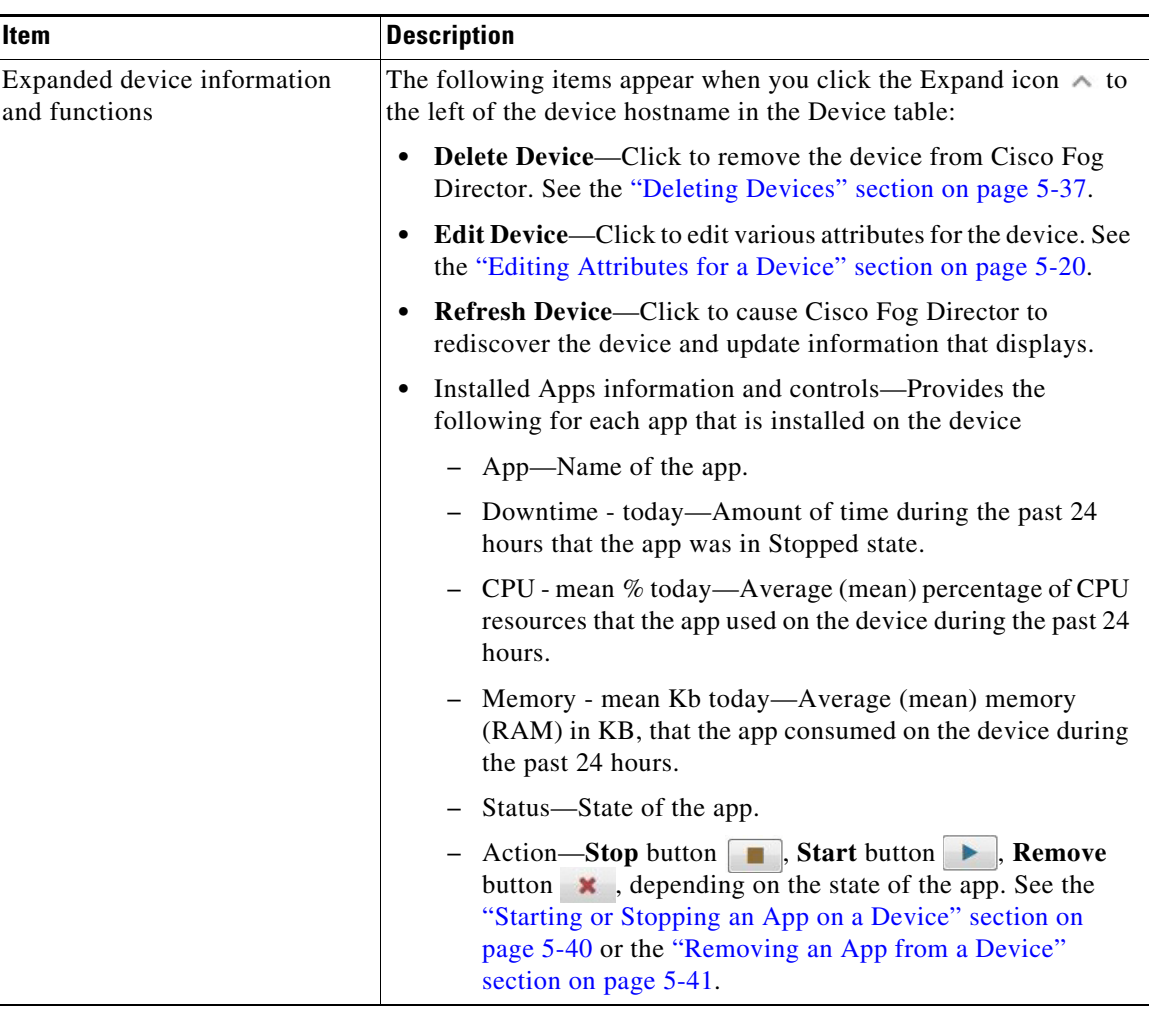

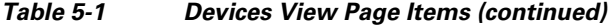

## <span id="page-4-0"></span>**Viewing Detailed Information about a Device**

To view detailed information about a device, take either of these actions:

- **•** On the Devices View page, double-click a circle in a Top 5 Consumers chart. Detailed information displays for the device for which that circle provides information. (This chart displays only if Cisco Fog Director can obtain this information.)
- **•** On the Apps View page or the Devices View page, click the hostname or the IP address of a device anywhere that either of these items displays as a link.

The Device Details page displays. This page includes information and features that apply to the app, as the following sections describe:

- **•** [Device Details Area, page 5-6](#page-5-0)
- **•** [Apps Area, page 5-11](#page-10-0)

 $\Gamma$ 

 $\mathbf I$ 

### <span id="page-5-0"></span>**Device Details Area**

The Device Details area on the Device Details page provides detailed information about a device, and includes the items that [Table 5-1](#page-1-1) describes.

If service packages have been installed for an app on a device, this area also provides information about each service package. For more information, see, *IOx Services Architecture*, which is available here: <https://developer.cisco.com/docs/iox/#iox-services-architecture/iox-services-architecture>.

*Table 5-2 Device Details Area Items*

| <b>Item</b>                   | <b>Description</b>                                               |
|-------------------------------|------------------------------------------------------------------|
| <b>Host Information Items</b> |                                                                  |
| Version                       | Version of the app that is installed on the device.              |
| <b>Contact Person</b>         | Name of the person who is responsible for the device or the app. |
| <b>IP</b> Address             | IP address of the device                                         |
| Port                          | Port on which Cisco IO <sub>x</sub> runs on the device           |

 $\mathbf{I}$ 

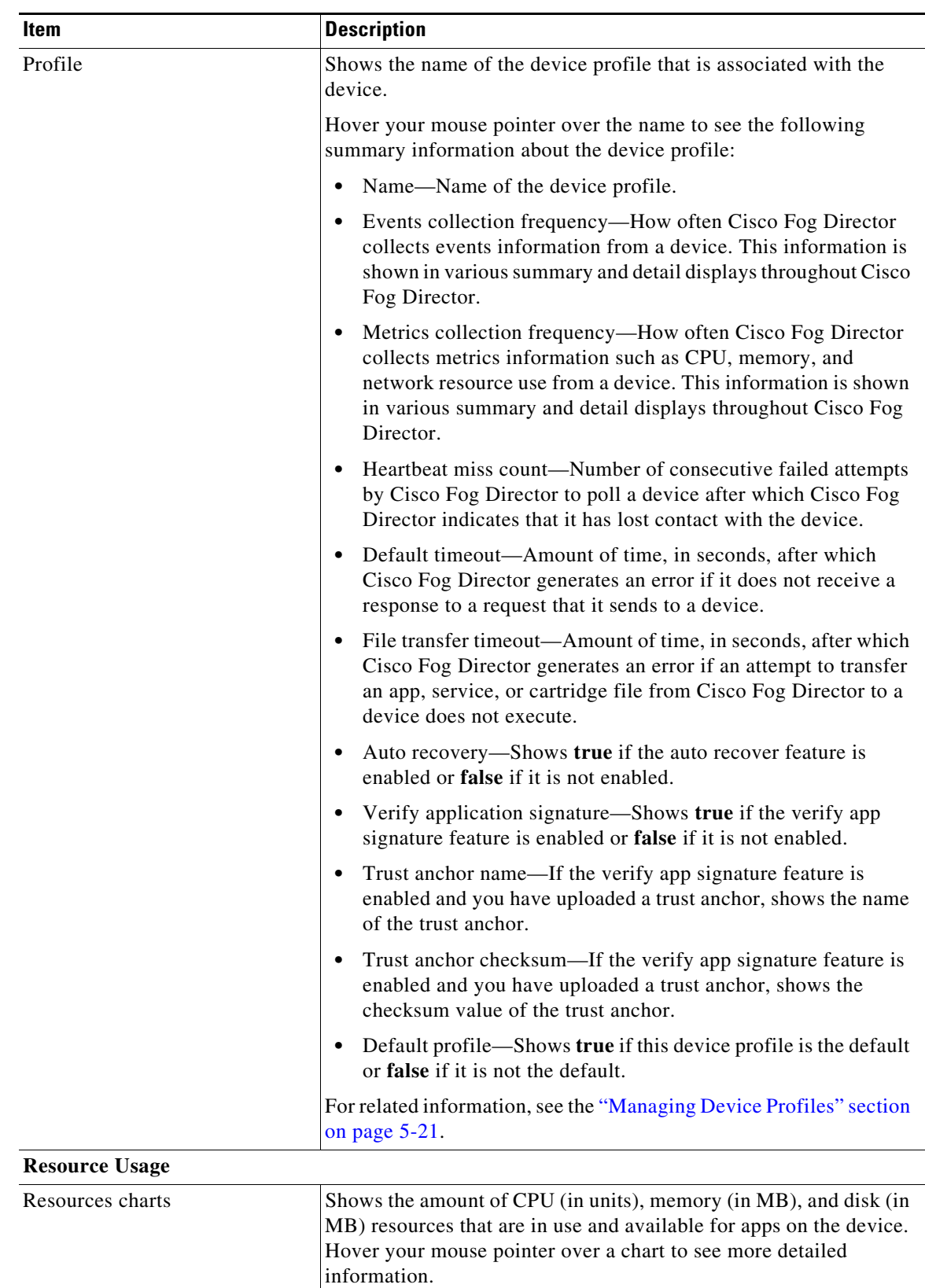

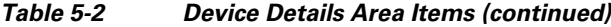

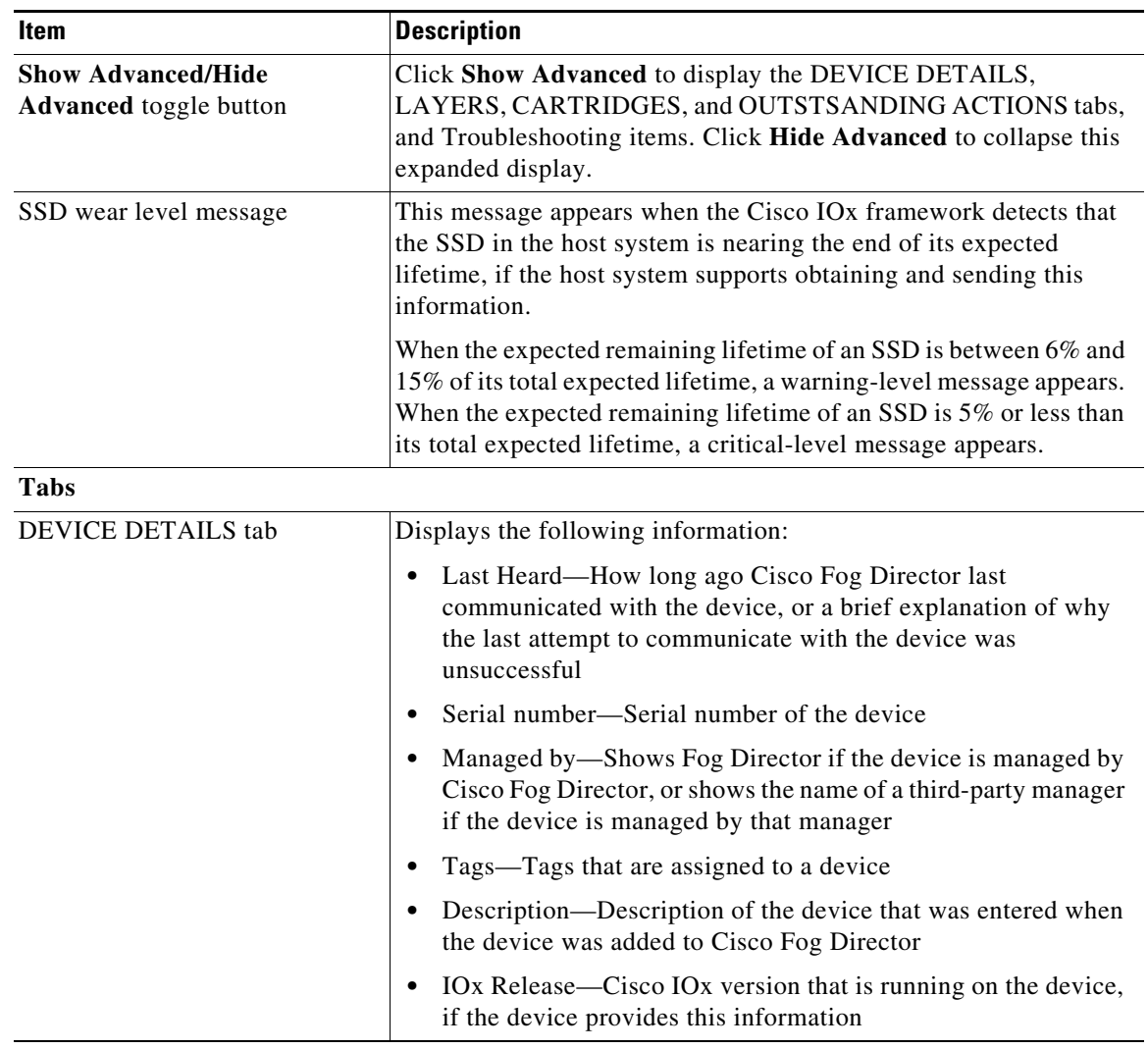

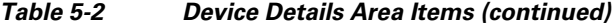

 $\blacksquare$ 

 $\mathbf{I}$ 

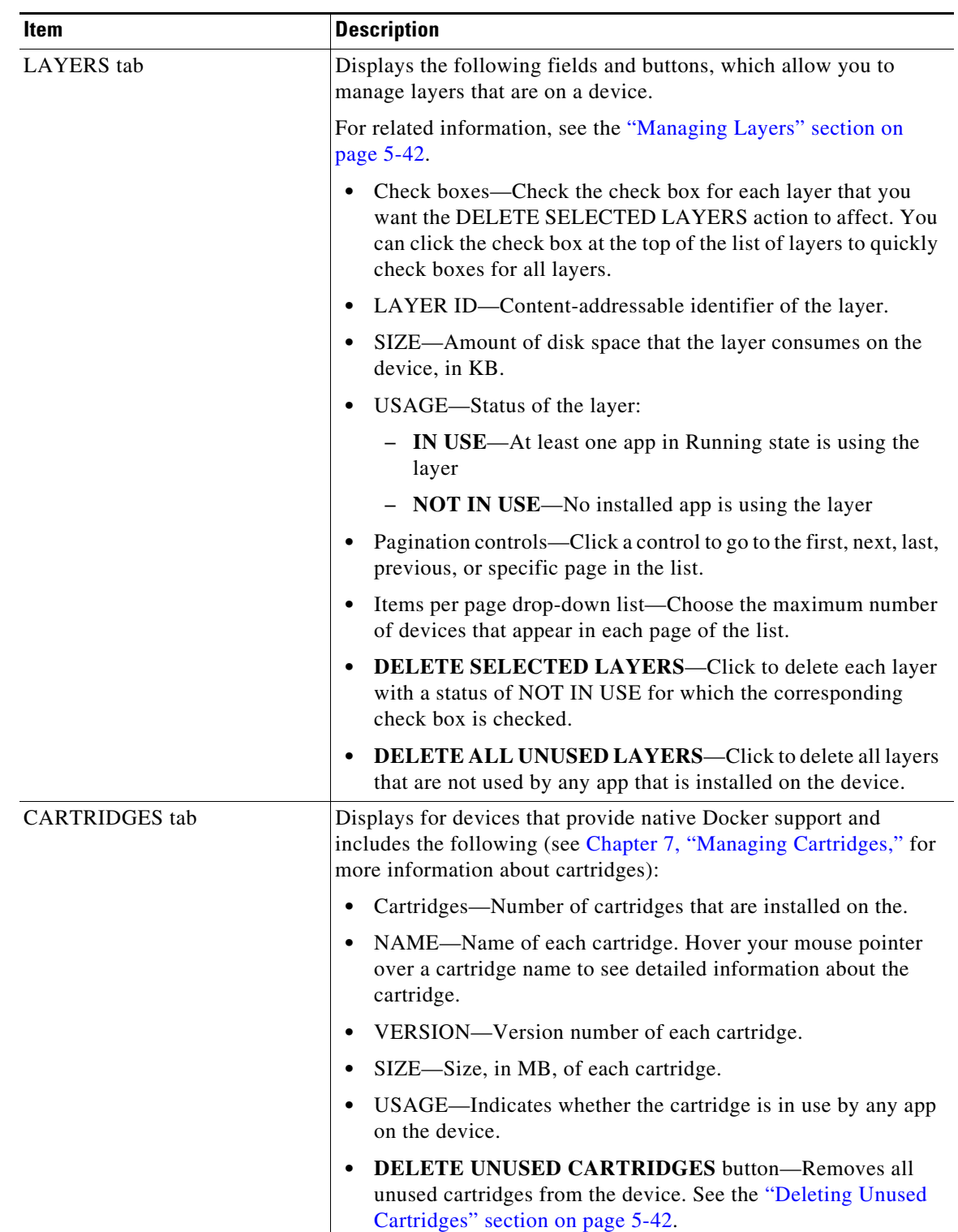

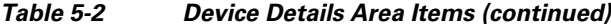

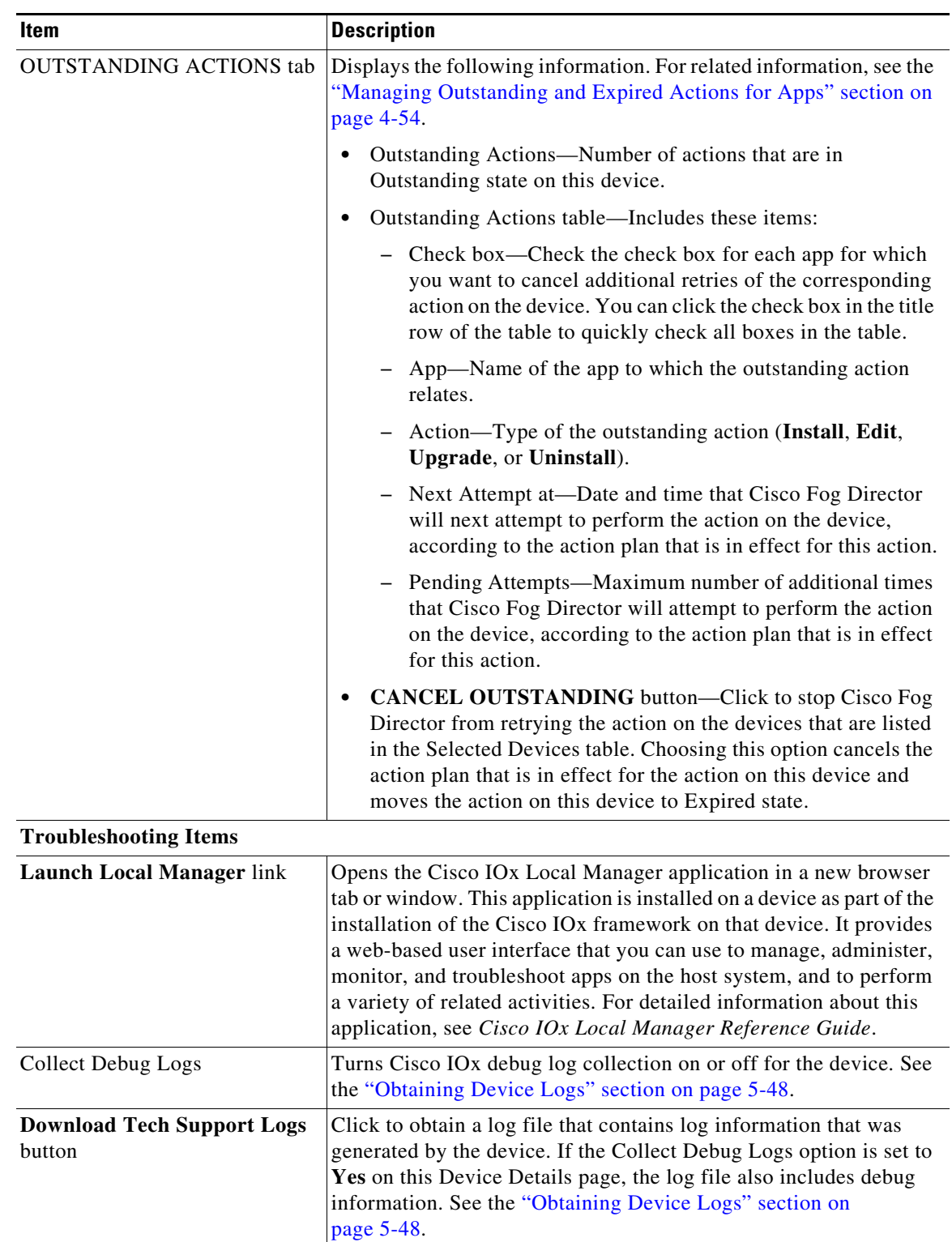

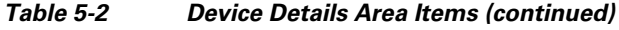

П

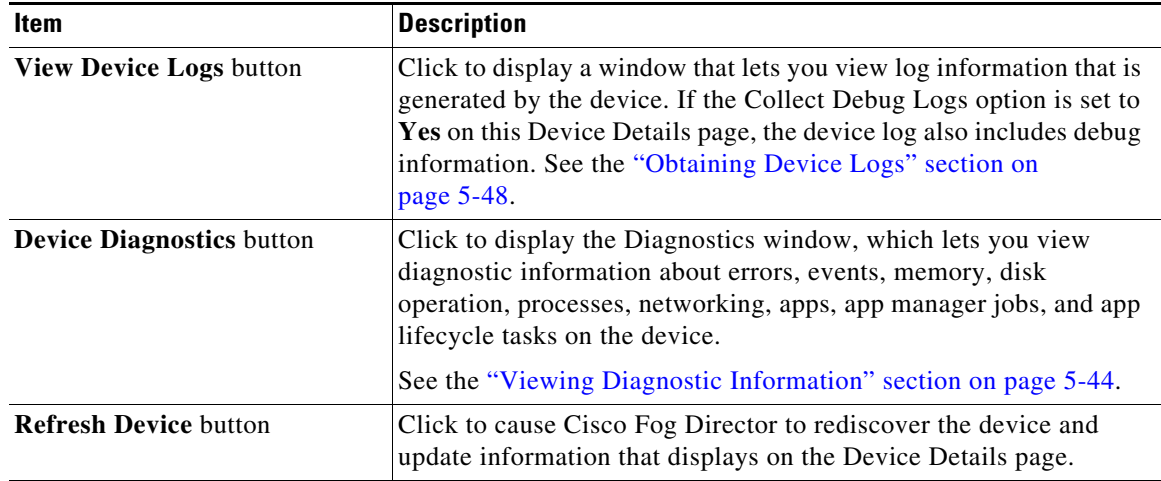

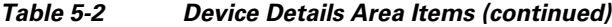

### <span id="page-10-0"></span>**Apps Area**

 $\overline{\phantom{a}}$ 

The Apps area on the Device Details page includes the items that [Table 5-3](#page-10-1) describes for each Cisco IOx app that is installed on the device. Some items might not appear depending on your deployment.

To display the items for an app, click the **Expand** button **v** next to the app name. To hide the items for an app, click the **Collapse** button next to the app name.

<span id="page-10-1"></span>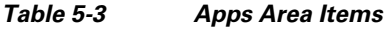

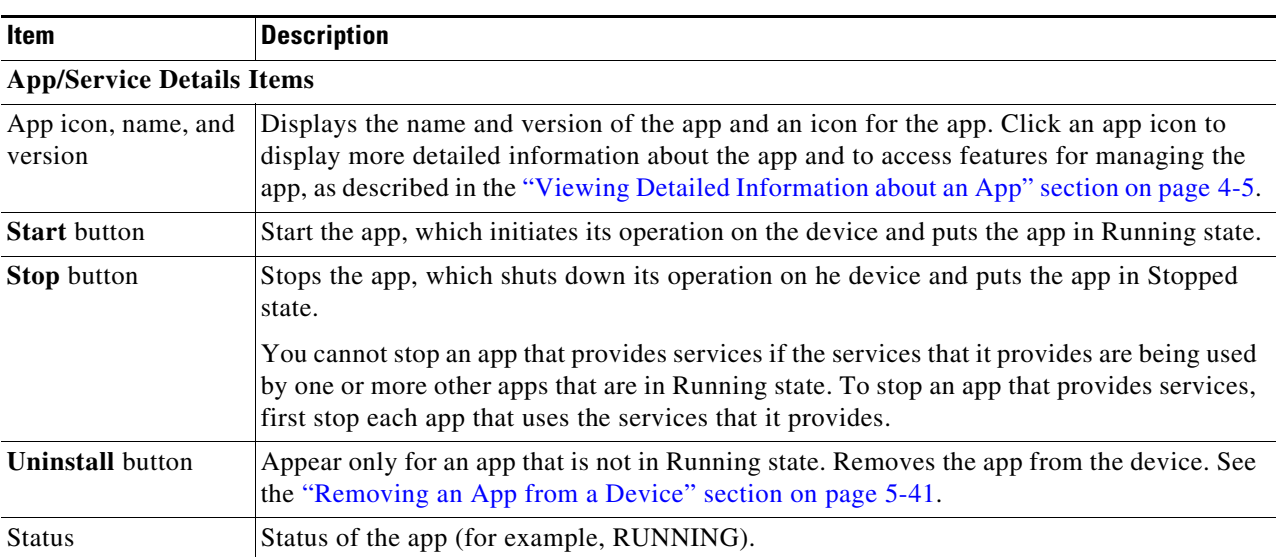

| Item            | <b>Description</b>                                                                                                    |
|-----------------|----------------------------------------------------------------------------------------------------|
| Health          | Health state of the app on the device. Health states are:                                                                                                    |
|                 | <b>HEALTHY</b> —App is operating normally on the device.<br>$\bullet$                                                                                                    |
|                 | <b>UNHEALTHY</b> —Appear only if the app includes an app monitoring script and the<br>٠<br>script has determined that there is a problem with the health of the app. See the "App<br>Health Script" section on page 1-2 for related information.                                                                                |
|                 | <b>CORRUPTED—Cisco Fog Director has detected that the app is corrupted but has not</b><br>$\bullet$<br>taken a recover action                                                                                                    |
|                 | <b>CORRUPTED_RECOVERY_NOT_ATTEMPTED—Cisco Fog Director detected</b><br>that the app is corrupted but cannot take a recovery action because the app is in the<br>unmanaged state. (An app is in unmanaged state when it has been imported to a device<br>by a method other than by using Cisco Fog Director.)                    |
|                 | <b>CORRUPTED_RECOVERY_FAILED—Cisco Fog Director detected that the app is</b><br>corrupted and performed an auto recovery, but the auto recovery was not able to<br>recover the app.                                                                                                    |
|                 | The following links can appear to the right of certain health states:                                                                                                    |
|                 | • Recover—Appears if Cisco Fog Director determines that the app is corrupted and if<br>auto recovery is not enabled or an auto recovery action did not recover the app. Click<br>to execute a manual recovery action. See the "Recovering an App on a Device" section<br>on page $5-43$ .                                       |
|                 | <b>Show report—Appears if an app includes an optional monitor script and the script has</b><br>determined that the app is unhealthy. (Therefore, this link appears only for apps in the<br>UNHEALTHY state.) Click to display the App Health window, which provides<br>information about the health of the app. In this window: |
|                 | - The top line displays a app monitor script status code of 1 if a health script is<br>included in the app package or a code of 0 if a monitor script is not included. This<br>line also displays how long ago the information in this window was captured.                                                                     |
|                 | Click <b>STANDARD ERROR</b> to display the standard error that is generated by app<br>monitor script.                                                                                                    |
|                 | - Click STANDARD OUTPUT to display the standard output generated by app<br>monitor script.                                                                                                    |
|                 | In the App Health window, you can click the <b>STANDARD ERROR</b> tab to display the<br>error information output of the monitor script. You click the STANDARD OUTPUT<br>tab to display the health information output of the monitor script.                                                                                    |
| Type            | Type of the app.                                                                                                    |
| Installed on    | Date and time that the app was installed on the device.                                                                                                    |
| Last Upgrade    | Date and time that the app was upgraded on the device.                                                                                                    |
| Version         | Version number of the app.                                                                                                    |
| Cartridges Used | Cisco cartridges that the app requires to run, if any.                                                                                                    |
| Links           | App links configured for the app, if such links were configured in a previous version of<br>Cisco Fog Director that supported app link configuration.                                                                                                    |

*Table 5-3 Apps Area Items (continued)*

П

 $\mathbf{I}$ 

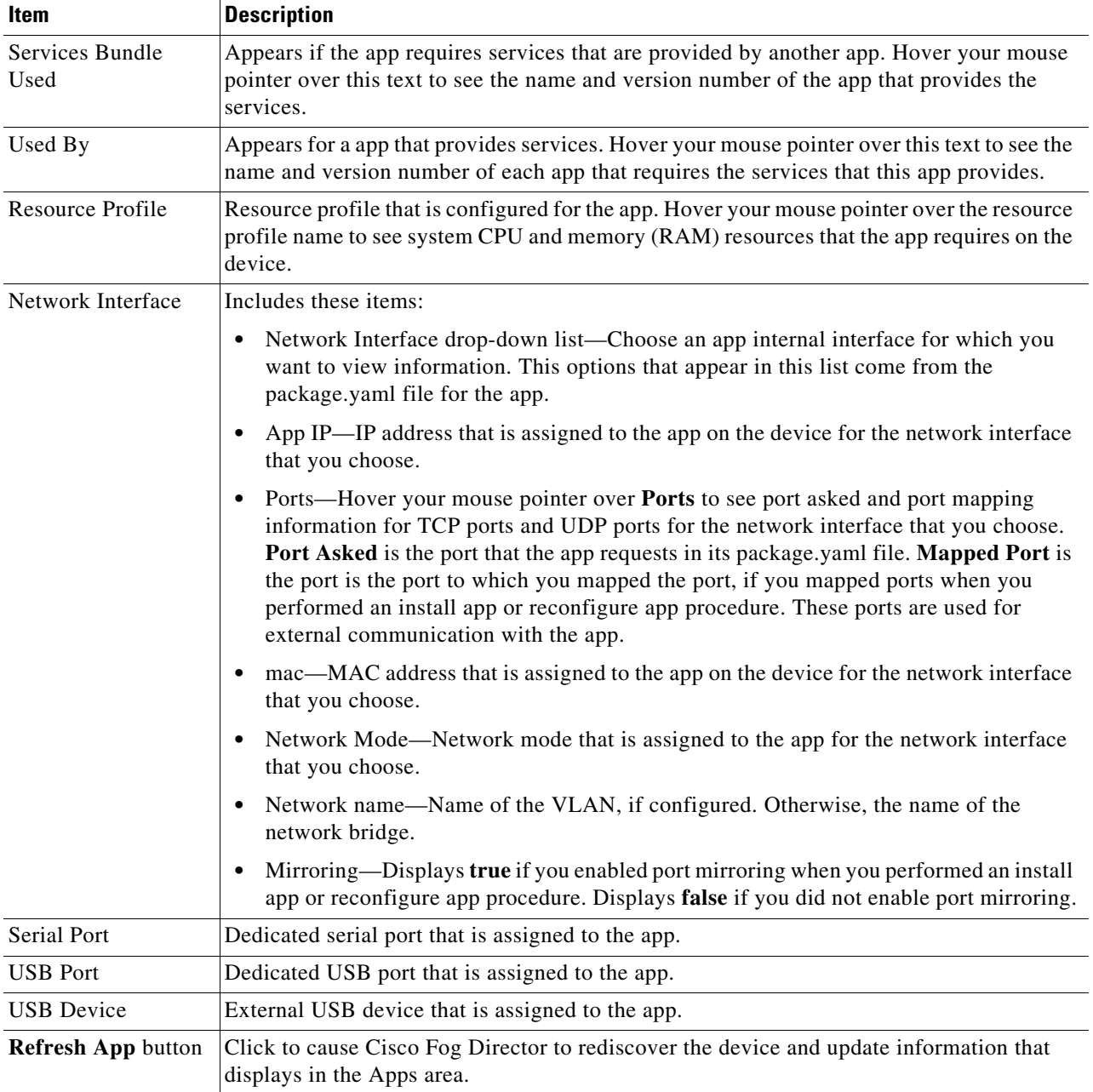

### *Table 5-3 Apps Area Items (continued)*

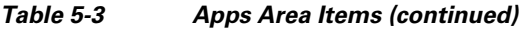

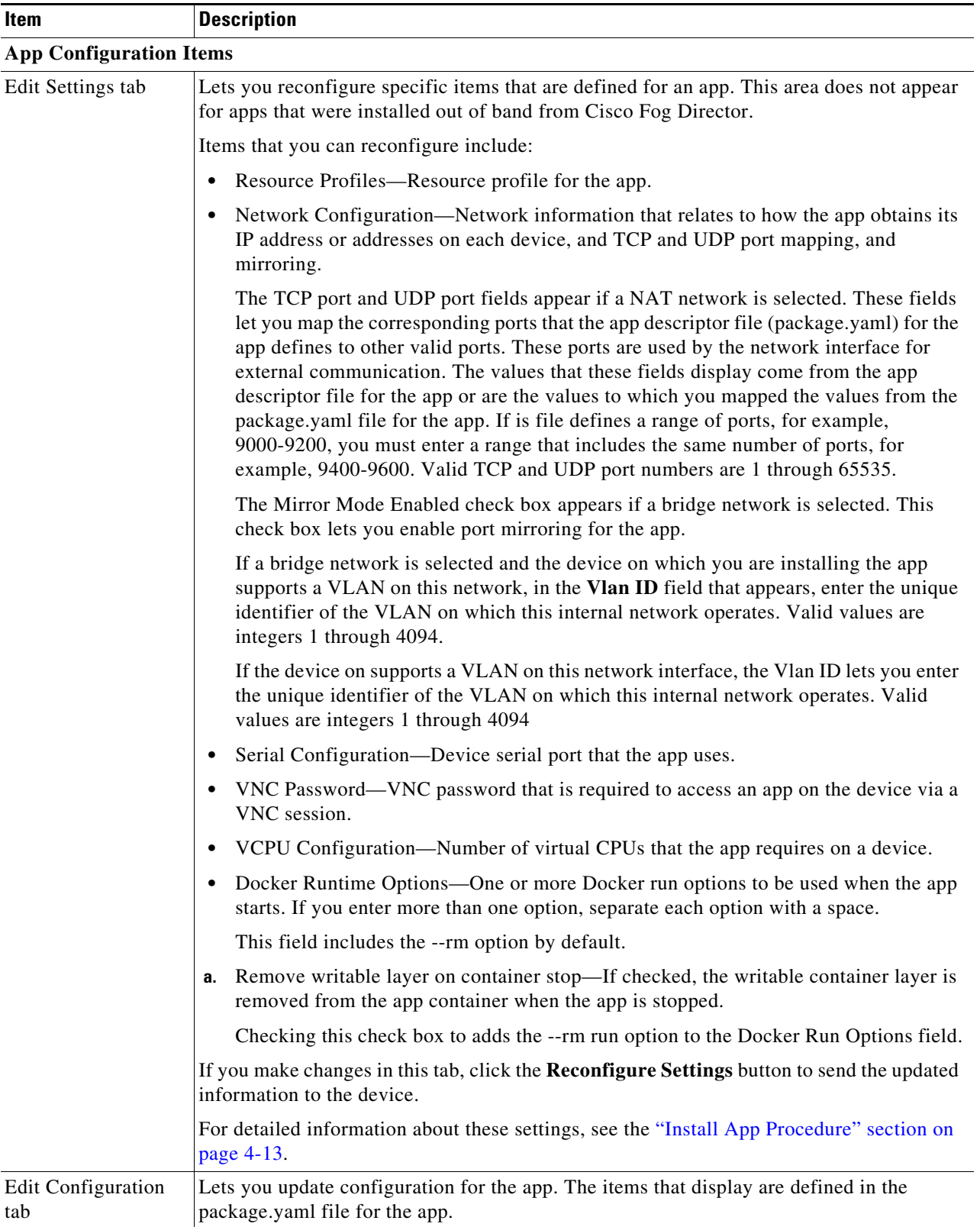

П

 $\mathbf{I}$ 

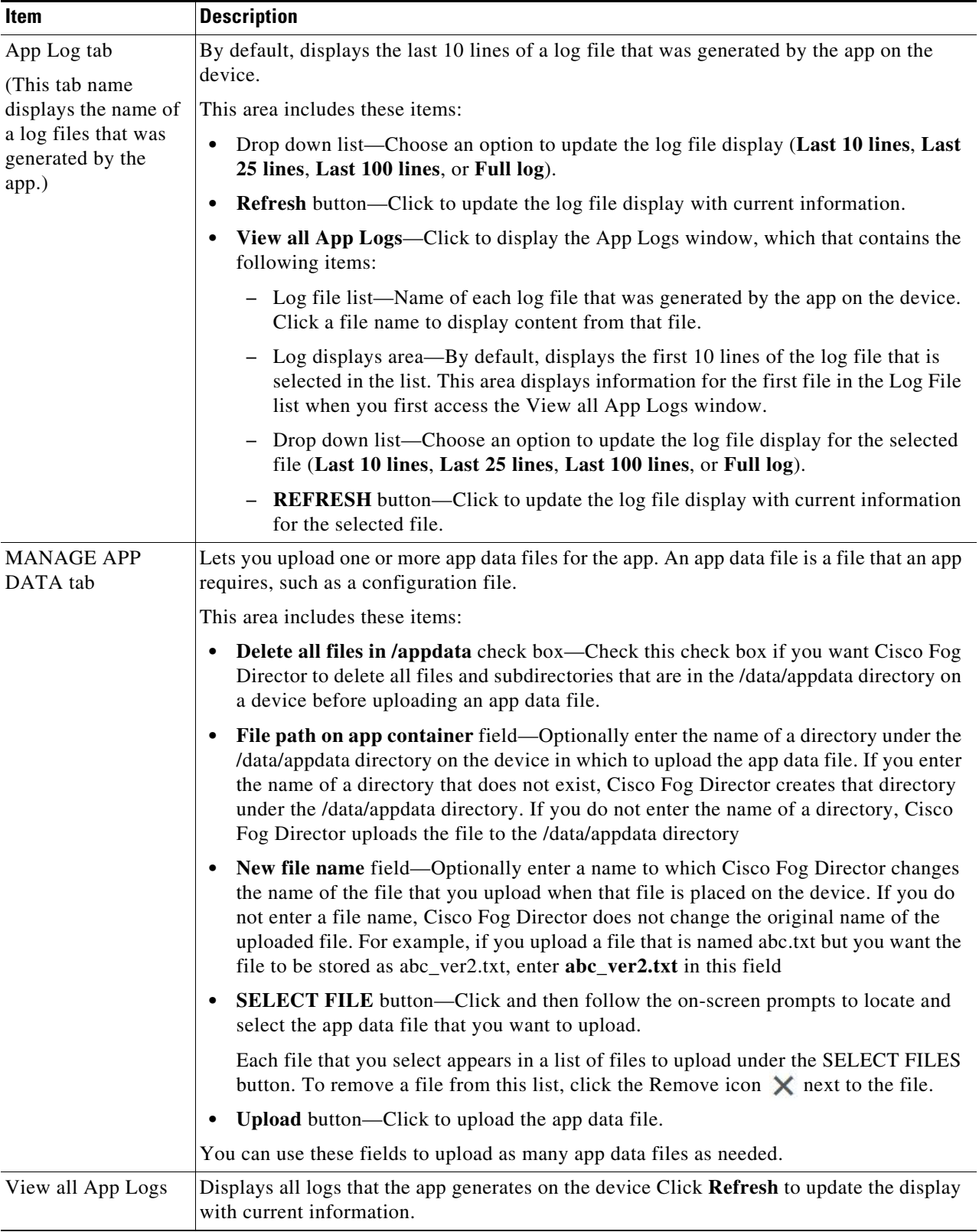

### *Table 5-3 Apps Area Items (continued)*

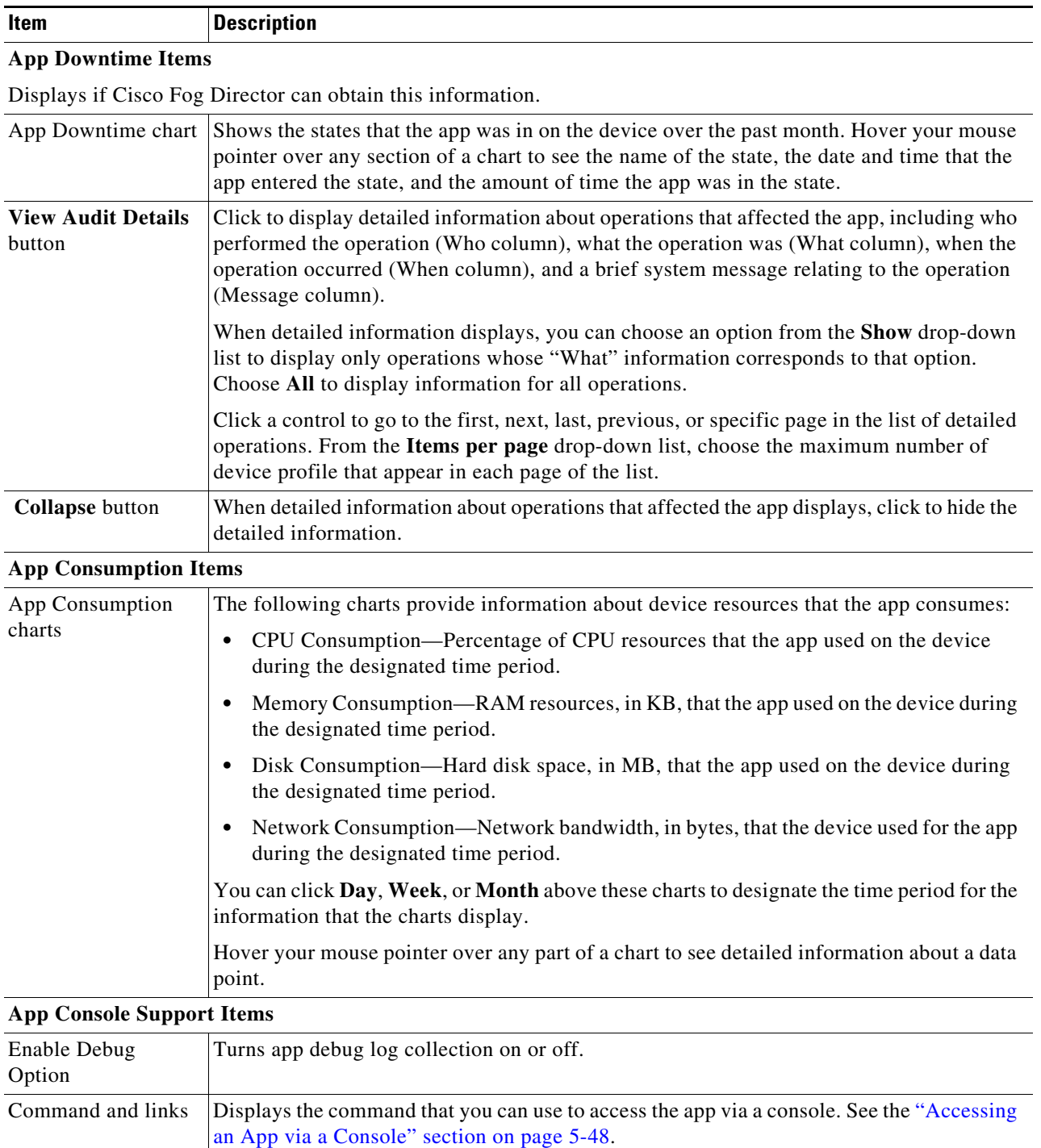

### *Table 5-3 Apps Area Items (continued)*

# <span id="page-15-0"></span>**Adding Devices**

Adding a device makes it manageable by Cisco Fog Director and available for the installation and running of IOx apps.

 $\sqrt{ }$ 

All devices that you add to Cisco Fog Director should be configured to synchronize their time from same NTP server. In this way, Cisco Fog Director can accurately aggregate data from the servers.

To add a device, follow these steps:

### **Procedure**

- **Step 1** In Cisco Fog Director, click the **DEVICES** tab.
- **Step 2** On the Devices View page, click the **Add New Device** button.

The Add New Device window displays.

**Step 3** In the Add New Device window, enter information for the device to add, as described in the following table:

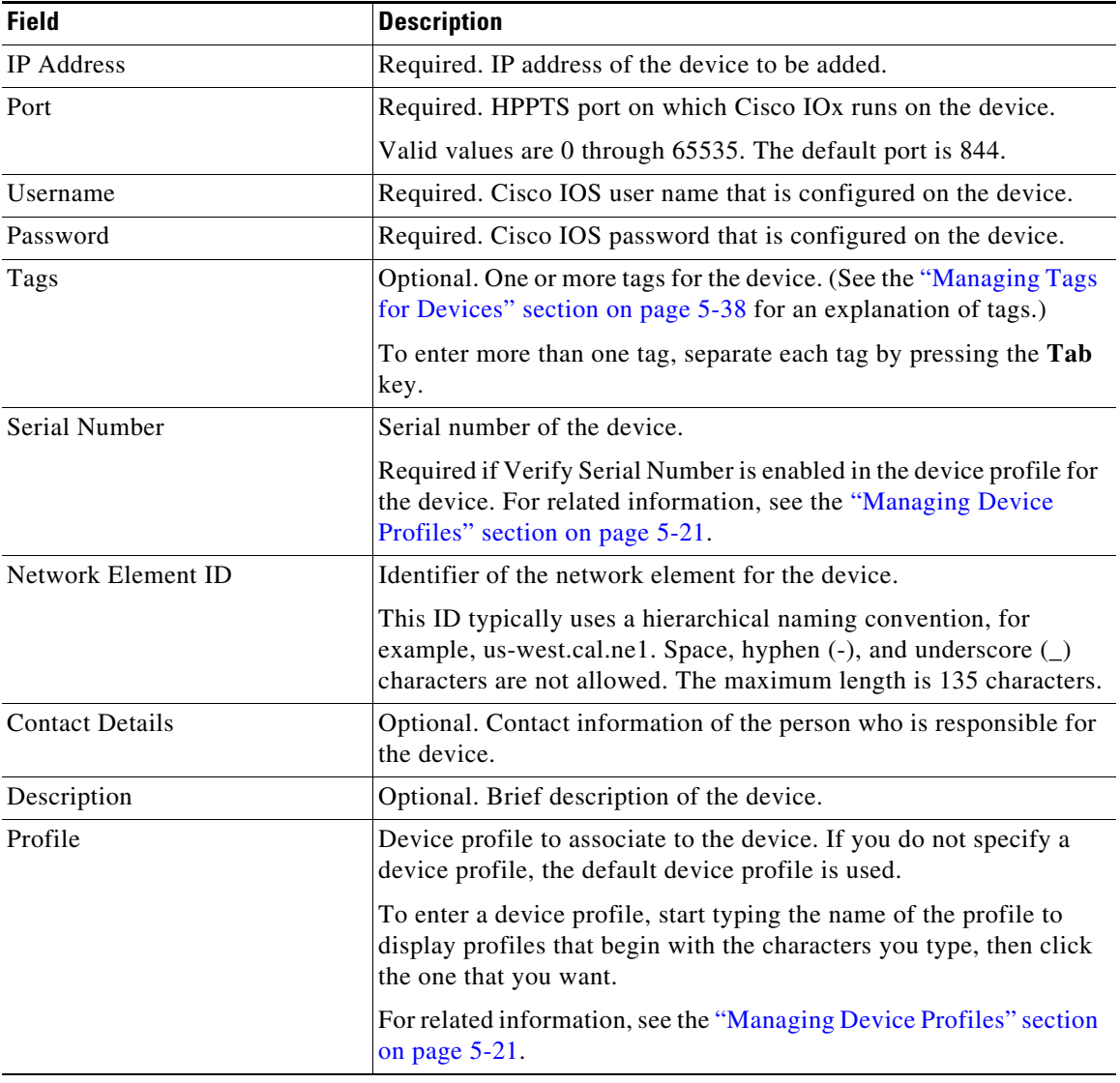

**Step 4** In the Add New Device window, take one of these actions:

Ι

- **•** To save the information you entered, add the device, and exit the window, click the **Save & Close** button.
- **•** To save the information you entered, add the device, and clear the fields in the window, click the **Save & Add More** button. Now you can enter information for another device to add.
- **•** To clear the fields in the window and exit the window without adding the device, click the **Cancel** button.

## <span id="page-17-0"></span>**Importing Devices**

Importing devices provides you with a convenient way to add several devices to Cisco Fog Director at once. The import process involves creating a comma-separated value (CSV) file that includes information about each device to be added, and then importing that file to Cisco Fog Director.

The following sections provide detailed information:

- [Creating an Import File, page 5-18](#page-17-1)
- **•** [Importing an Import File, page 5-19](#page-18-0)

### <span id="page-17-1"></span>**Creating an Import File**

To import devices to Cisco Fog Director, you begin by creating a CSV import file. This file includes one record for each device that is to be added Cisco Fog Director.

Cisco Fog Director provides a sample CSV file that you can use to create your own file.

We recommend that you use Microsoft Excel to edit the sample CSV file, then use the Save As command in Excel to save the file as a **CSV (Comma delimited)** type.

An import file must adhere to these guidelines:

- **•** The file must be comma delimited.
- Lines preceded with a pound sign (#) are comment lines and are ignored by the import process.
- **•** Each record must include each field that the following procedure describes. The fields must be in the order shown. A field that is indicated as "Optional" can be blank.

To use the sample CSV file to create an import file, perform the following steps.

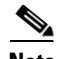

**Note** For security reasons, you may not want to include valid user name, password, port, or contact information when you create an import file. In this case, use dummy values in these fields and do not check the **Discover devices after import** check box when you import the import file. Then, after you import the import file, you can use the Device Edit feature to update these values for the devices. For more information, see the ["Editing Devices" section on page 5-33](#page-32-0).

#### **Procedure**

- **Step 1** In Cisco Fog Director, click the **DEVICES** tab.
- **Step 2** On the Devices View page, click the **Import Devices** button.

The Import window displays.

- **Step 3** Click **Download Sample CSV** at the bottom right of the Import window and follow the on-screen prompts to open a sample CSV file or save it in to the location of your choice.
- **Step 4** If you saved the sample CSV file, open it with Microsoft Excel or another editor that can open a CSV file.
- **Step 5** For each device to be added, create a record for it that includes the following information:

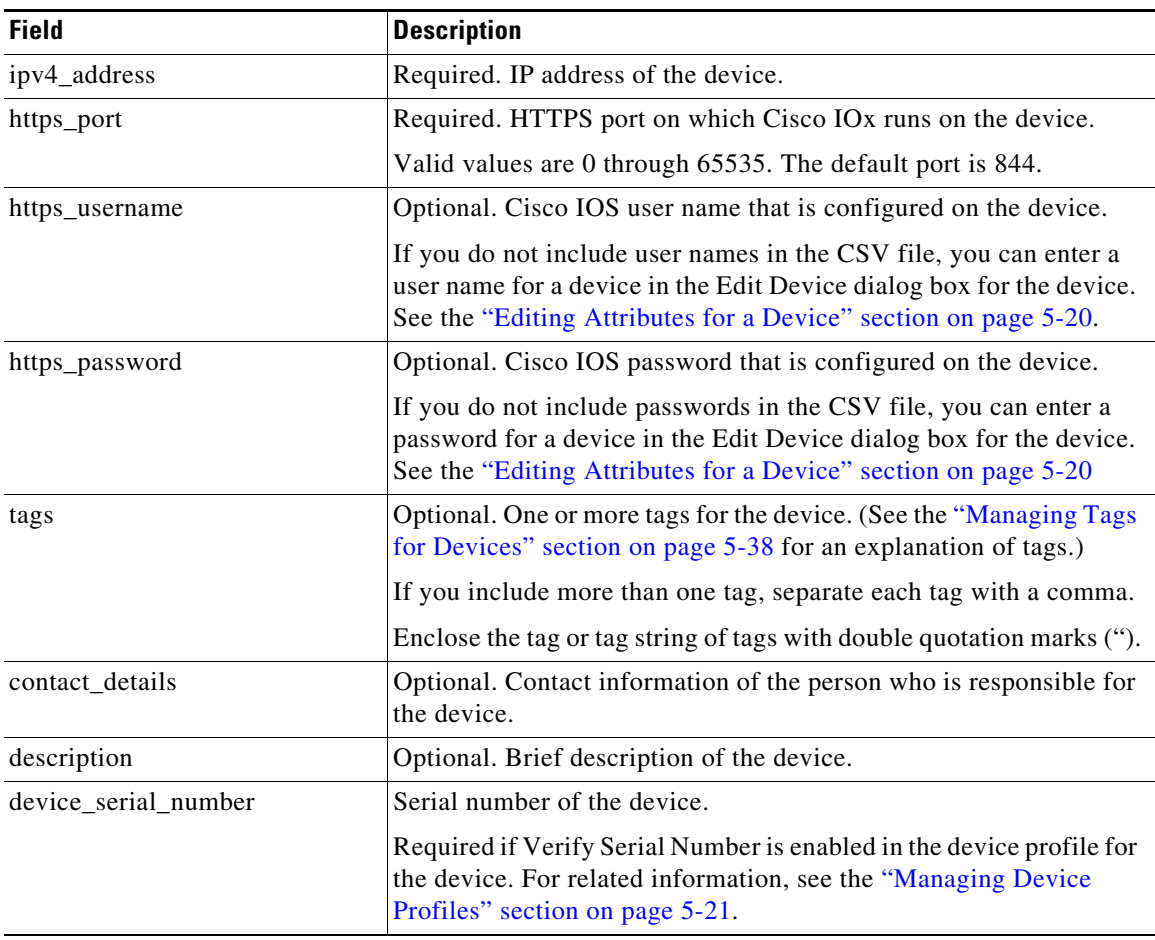

**Step 6** Save the import file as a **CSV (Comma delimited)** type in the location of your choice.

You can give this file any valid Windows file name.

### <span id="page-18-0"></span>**Importing an Import File**

 $\mathbf I$ 

After you create an import file as described in the ["Creating an Import File" section on page 5-18](#page-17-1), you can import the file to Cisco Fog Director. Doing so adds the devices that the file defines to Cisco Fog Director.

If the import file includes a record for a device that already exists in Cisco Fog Director, the information for that device is updated with the information in the record.

To import an import file, follow these steps:

Ι

### **Procedure Step 1** In Cisco Fog Director, click the **DEVICES** tab. **Step 2** On the Devices View page, click the **Import Devices** button. The Import window displays. **Step 3** Check the **Discover devices after import** check box if you want Cisco Fog Director to discover the devices after they are imported. If you do not choose to discover the devices now, you can discover them later as described in the ["Rediscovering Devices" section on page 5-32](#page-31-0). By choosing not to discover devices now, you can avoid storing user names and passwords in the import CSV file. **Step 4** Click the **Select devices csv** button and follow the on-screen prompts to locate and select the CSV file that you want to import.

## <span id="page-19-0"></span>**Editing Attributes for a Device**

Editing attributes for a device lets you update various information for the device.

To edit device information, follow these steps:

#### **Procedure**

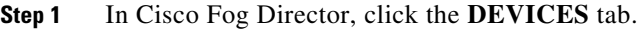

- **Step 2** In the Device table, click the **Expand** icon  $\sim$  to the left of the hostname of the device for which you want to edit attributes.
- **Step 3** Click **Edit Device**.

The Edit Device dialog box displays. This dialog box shows information that relates to the device and provides fields in which you can enter or update information.

- **Step 4** In the Edit Device dialog box, enter information in the following fields as needed:
	- **• IP Address**—IP address of the device.
	- **• Port**—HTTPS port on which Cisco IOx runs on the device.

Valid values are 0 through 65535. The default port is 844.

- **• Username**—Cisco IOS user name that is configured on the device.
- **• Password**—Cisco IOS password that is configured on the device.
- **Serial Number—Serial number of the device.**
- **• Network Element ID**—Identifier of the network element for the device. This ID typically uses a hierarchical naming convention, for example, us-west.cal.ne1. Space, hyphen (-), and underscore  $\cup$ characters are not allowed. The maximum length is 135 characters.
- **• Contact Details**—Contact information of the person who is responsible for the device.
- **• Description**—Brief description of the device.

**Step 5** In the Edit Device dialog box, take either of these actions:

 $\mathbf I$ 

- **•** Click the **Save & Close** button to save your changes and exit the dialog box
- **•** Click the **Close** button to exit the dialog box without saving your changes

## <span id="page-20-0"></span>**Managing Device Profiles**

A device profile is a set of events monitoring, metrics monitoring, communication, and security configuration settings that can be associated with one or more devices.

There is always a device profile called "System Default Profile" that associated with a device if the device does not have another device profile associated with it.

- **•** [Device Profile Configuration Options, page 5-21](#page-20-1)
- **•** [Adding a Device Profile, page 5-22](#page-21-0)
- **•** [Viewing a Device Profile, page 5-25](#page-24-0)
- **•** [Editing a Device Profile, page 5-27](#page-26-0)
- **•** [Deleting a Device Profile, page 5-32](#page-31-1)

### <span id="page-20-2"></span><span id="page-20-1"></span>**Device Profile Configuration Options**

To view options for managing device profiles, on the Devices View page, click the **Additional Actions** button  $\boxed{\phantom{a}}$  and then click **Profiles**.

The Profiles page displays. This page includes the items that [Table 5-4](#page-20-2) describes.

| <b>Item</b>        | <b>Description</b>                                                                                                    |
|--------------------|----------------------------------------------------------------------------------------------------|
| Available Profiles | Displays the number of device profiles that are available.                                                                                                    |
| <b>ADD</b> button  | Displays the Adds New Profile window, which you use to add a<br>device profile to Cisco Fog Director. See the "Adding a Device"<br>Profile" section on page 5-22.                                                                                        |
| <b>VIEW</b> button | Displays detailed information about a device profile for which the<br>corresponding check box is checked. See the "Viewing a Device"<br>Profile" section on page 5-25.<br>This button is dimmed if you do not check a check box for a device<br>profile. |

*Table 5-4 Profiles Page Items*

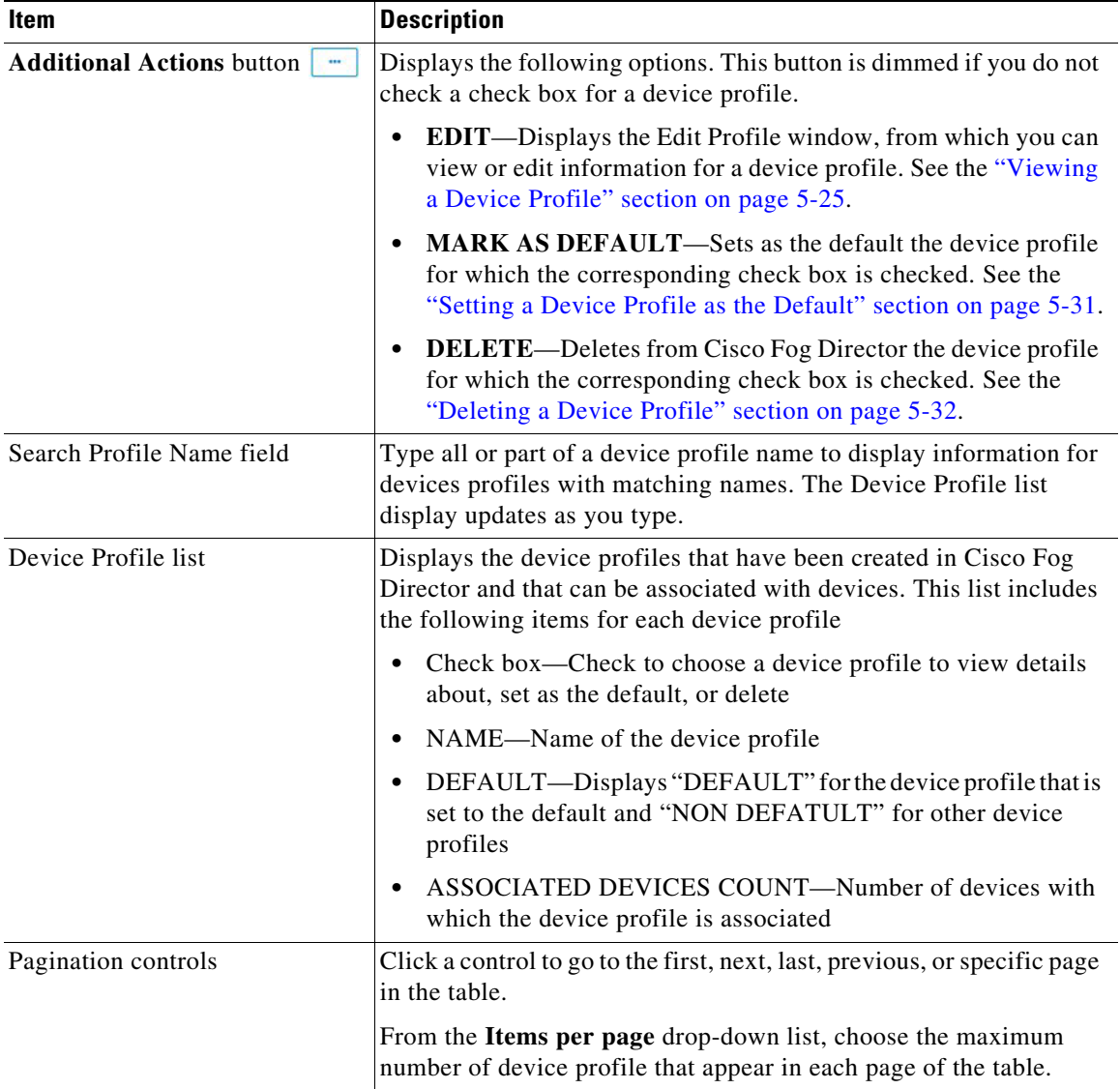

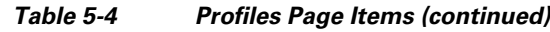

### <span id="page-21-0"></span>**Adding a Device Profile**

Adding a device profile specifies the configuration settings that the profile includes and makes the profile available to associate with devices.

To add a device profile, follow these steps:

#### **Procedure**

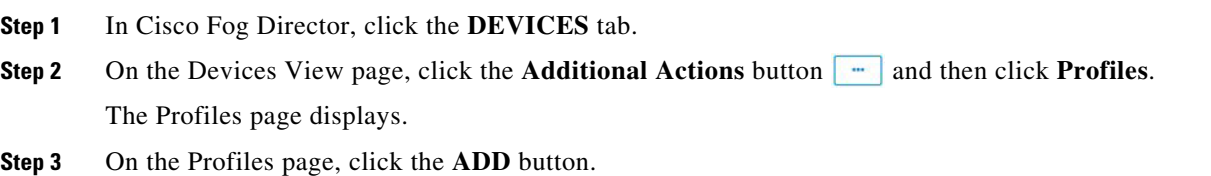

The Add New Profile window displays.

- **Step 4** In the Add New Profile window, take these actions:
	- **a.** In the Profile Name field, enter a name for the device profile.
	- **b.** If you want to set this device profile the default device profile, check the **Mark this Profile as Default** check box.
	- **c.** In the MONITORING tab, take these actions:
		- From the **Events Collection Frequency** drop-down list, choose and option to specify how often Cisco Fog Director collects events information from the device. This information is shown in various summary and detail displays throughout Cisco Fog Director. The default value is **Every 2 hrs**.
		- From the **Metrics Collection Frequency** drop-down list, choose and option to specify how often Cisco Fog Director collects metrics information such as CPU, memory, and network resource use from the device. This information is shown in various summary and detail displays throughout Cisco Fog Director. The default value is **Every 2 hrs**.
		- In the **Heartbeat Miss Count** field, enter the number of consecutive failed attempts by Cisco Fog Director to poll a device after which Cisco Fog Director indicates that it has lost contact with the device. The default value is 3.
		- Check the **Enable Auto Recovery** check box if you want to enable the auto recovery feature on devices that are associated with this device profile. This check box is checked by default. See the ["Recovering an App on a Device" section on page 5-43](#page-42-0) for related information.
	- **d.** In the COMMUNICATION tab, take these actions:
		- In the **Default timeout for control actions** field, enter the amount of time, in seconds, after which Cisco Fog Director generates an error if it does not receive a response to a control request that it sends to a device. The default value is 600 seconds (10 minutes).
		- In the **Timeout for file transfers** field, enter the mount of time, in seconds, after which Cisco Fog Director generates an error if an attempt to transfer an app, service, or cartridge file from Cisco Fog Director to a device does not execute. The default value is 3600 seconds (1 hour).
		- In the **Proxy address** field, enter the IP address of an HTTP proxy server that Cisco Fog Director uses to communicate with a device, if such proxy communication is configured in your deployment.
		- In the **Proxy port** field, enter the HTTP proxy server port that Cisco Fog Director uses to communicate with a device, if such proxy communication is configured in your deployment. You can type a number or use the arrow buttons to enter a value.
	- **e.** In the SECURITY tab, take these actions: **0** 
		- Check the Verify SSL Certificates check box if you want Cisco Fog Director to validate certificates as part of the SSL handshake when it contacts the devices with which this device profile is associated. If you enable this feature and validation fails, Cisco Fog Director cannot communicate with the device. (This feature is enabled by default.)

This validation process requires that a public key certificate and corresponding private key be imported to the device by using Cisco IOx Local Manager. If the device public key certificate is self-signed, import this public key certificate into Cisco Fog Director. If the device public key certificate is signed by a trusted Certificate Authority (CA), import the trust anchors (public key certificate of CA) into Cisco Fog Director.

To import certificates to Cisco Fog Director now, hover your mouse pointer over the information icon **O** next to "Verify SSL Certificate," click the **Click here** link in the message that displays, and then use the Trust Anchors page that displays to import the certificates.

Ι

– (Optional) If you checked the Verify SSL Certificates check box, check the Verify Serial Number check box if you want Cisco Fog Director to validate the serial number of the device against the serial number that your provide when adding, importing, or editing a device. If you check the Verify Serial Number check box, you must provide a device serial number when you perform these actions. If you enable this feature and validation fails, Cisco Fog Director does not communicate with the device.

If you enable this feature, you must provide the serial number when you add, edit, or import a device.

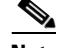

**Note** Check the **Verify App Signature** check box if you want to enable App Package Signature Verification on the device. When this option is enabled, the system verifies the app when the app is installed or upgraded on a device with which this device profile is associated. If the app signature is not verified, the installation fails. The system performs this verification in two steps. First, it uses local trust anchors on the device to ensure that the embedded package certificate in the application is trusted. Next, it ensures that the embedded package signature is valid.

For related information, see Configure IOx Package Signature Validation, which is available here: [https://www.cisco.com/c/en/us/support/docs/cloud-systems-management/iox/](https://www.cisco.com/c/en/us/support/docs/cloud-systems-management/iox/212472-configure-iox-package-signature-validati.html) [212472-configure-iox-package-signature-validati.html](https://www.cisco.com/c/en/us/support/docs/cloud-systems-management/iox/212472-configure-iox-package-signature-validati.html).

– (Optional) If you checked the **Verify App Signature**, check click **Browse** and navigate to and select the trust anchor (a .tar.gz or .tgz certificate file) that is required for the app signature to be verified. The trust anchor is uploaded to Cisco Fog Director when you click the **SAVE** button. When you install an app, Cisco Fog Director pushes this trust anchor file to the device. If the trust anchor file exists on the device, Cisco Fog Director overwrites the existing file.

After you import a trust anchor file, the file name displays on this tab. Click the remove icon  $\times$  next to the file name to remove from the list, it if needed.

You do not need to upload a trust anchor file if a trust anchor for app signature verification already exists on the device.

- **Step 5** (Optional) Click the **Show Advanced** button on any tab to the Advanced area, which contains the following tabs:
	- **•** OVERVIEW tab—Displays JSON code for the device profile.
	- **•** DEVICES tab—Includes the following items:
		- Total associated devices—Number of devices with which this device profile is associated.
		- Search Hostname, IP Address field—Type all or part of a hostname or IP address of a device to display information for devices with matching information. The Devices table display updates as you type.
		- Devices table—Provides information about each device with which this device profile is associated. The table includes the following items:
			- Host Name—Hostname of the device
			- IP Address—IP address of the device
			- Tags—Tags that are assigned to a device

- Pagination controls—Click a control to go to the first, next, last, previous, or specific page in the table

- Items per page drop-down list—Choose the maximum number of devices that appear in each page of the table

You can click a name in the Host Name column or an IP address in the IP Address column to display the Device Details page for the corresponding device.

The button changes to **Hide Advanced**. Click the **Hide Advanced** button to collapse expanded display.

**Step 6** Click the **SAVE** button to save the device profile.

To exit the Add New Profile window without saving the device profile, click the **Cancel** button.

### <span id="page-24-0"></span>**Viewing a Device Profile**

I

You can view detailed information about any device profile. To view a device profile, follow these steps:

#### **Procedure**

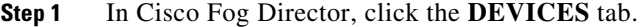

**Step 2** On the Devices View page, click the **Additional Actions** button  $\begin{bmatrix} \cdots \end{bmatrix}$ .

- **Step 3** Take either of these actions:
	- **•** To view information for a device profile from by the **Profiles** option:
		- **1.** Click **PROFILES**.

The Profiles page displays.

- **2.** On the Profiles page, check the check box for the profile that you want to view, and then click the **VIEW** button.
- **•** To view information for a device profile from by using the **Edit** option:
	- **1.** Click **Edit**.

The Edit Devices page displays.

- **2.** In the Device table on the Edit View page, check the check box for the device for which you want to view the device profile and then click **Add Selected Devices**.
- **3.** In the Edit Devices Information area, click the **Show Profile Details** link.

The View Profile window displays if you clicked the **VIEW** button, or the Profile Details window displays if you clicked the **Show Profile Details** link. These windows include the items that [Table 5-5](#page-24-1) describes.

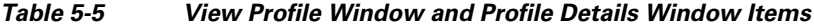

<span id="page-24-1"></span>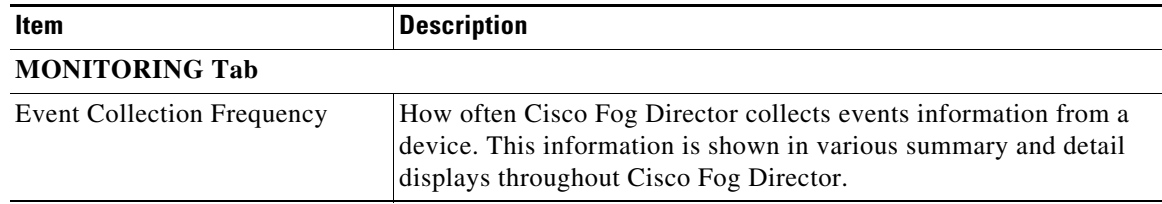

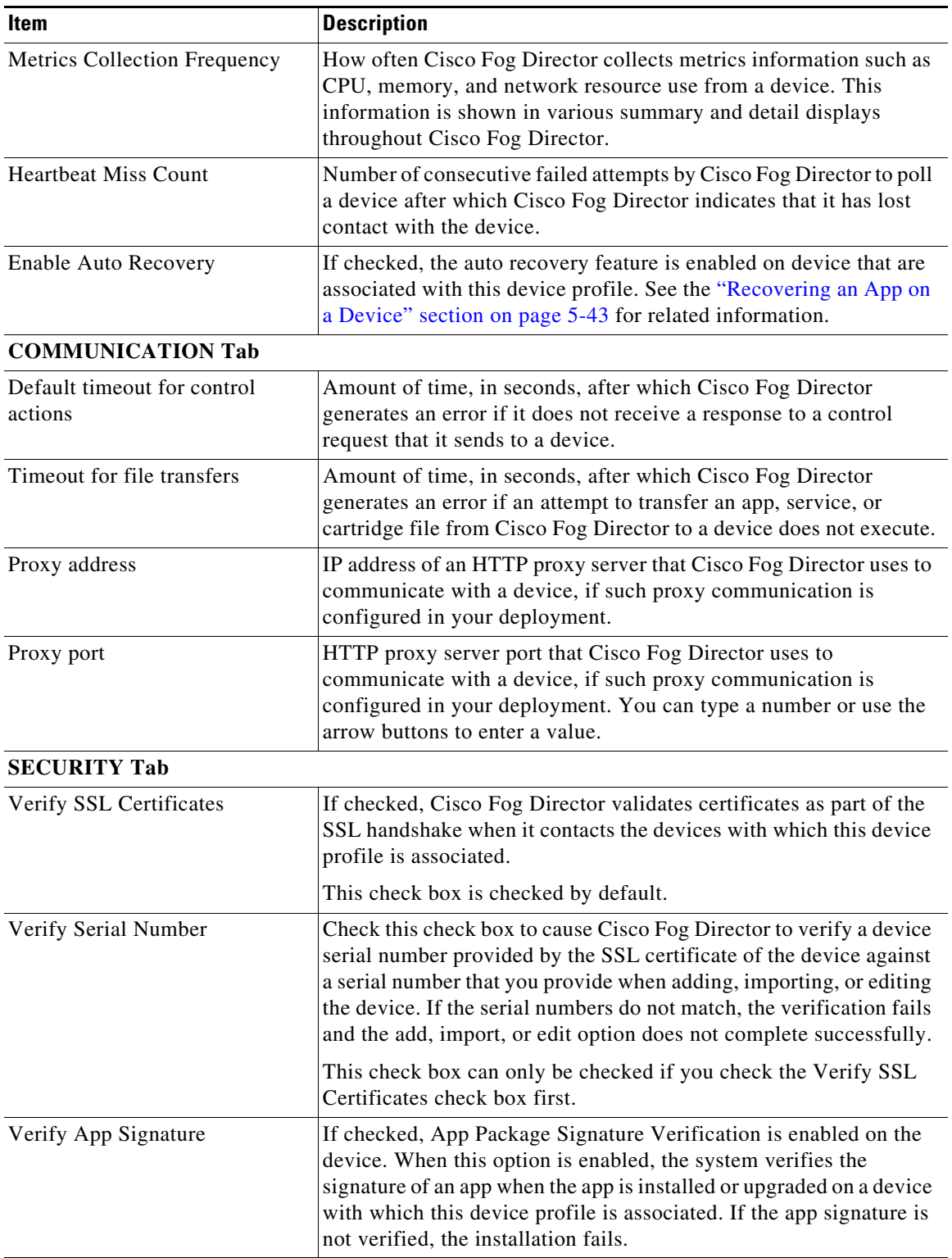

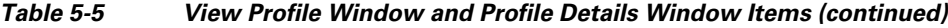

 $\blacksquare$ 

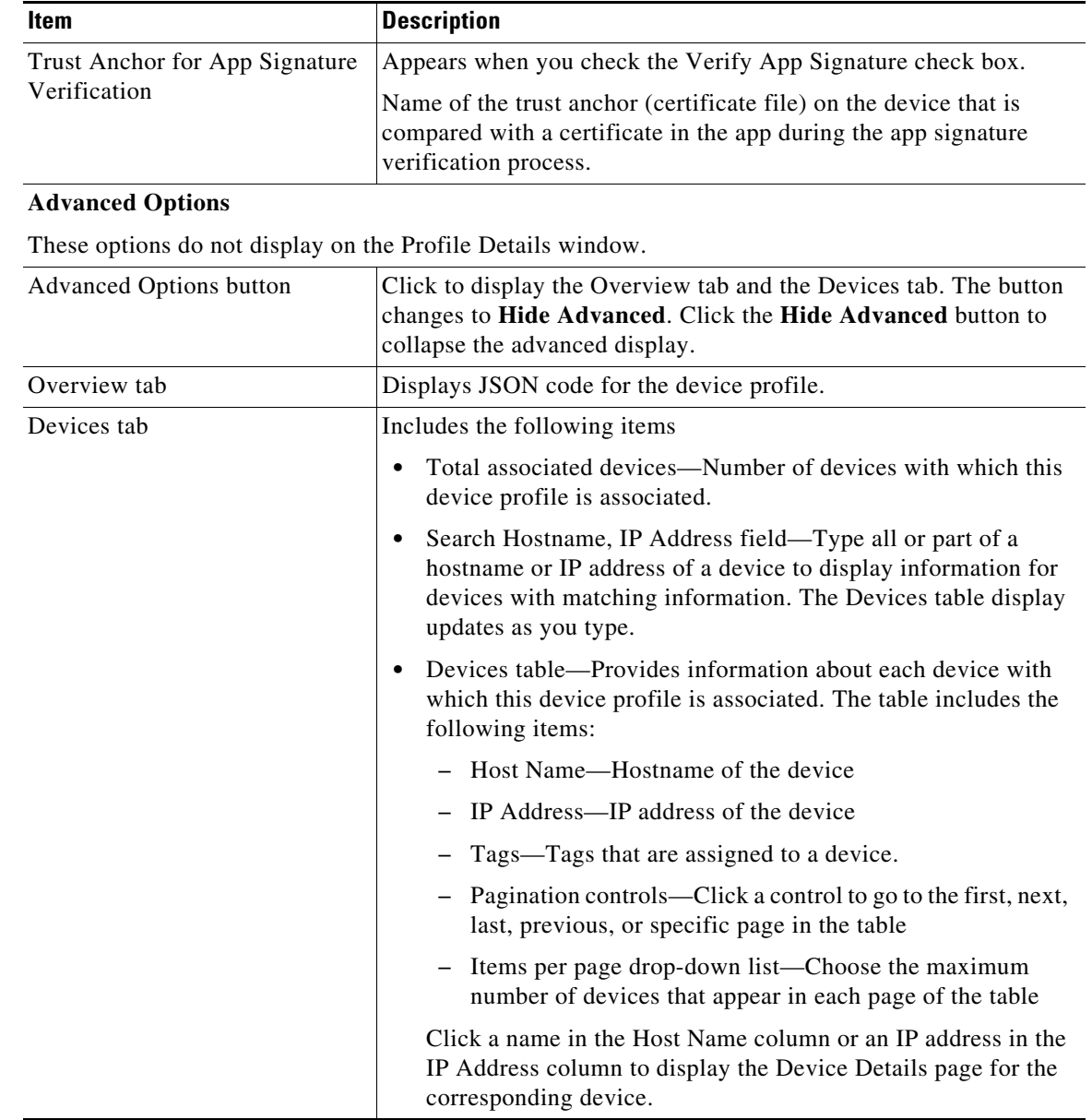

#### *Table 5-5 View Profile Window and Profile Details Window Items (continued)*

### <span id="page-26-0"></span>**Editing a Device Profile**

 $\overline{\phantom{a}}$ 

You can edit device profile security options.

To a device profile, follow these steps:

### **Procedure**

**Step 1** In Cisco Fog Director, click the **DEVICES** tab.

 $\mathbf I$ 

- **Step 2** On the Devices View page, click the **Additional Actions** button **a** and then click **Profiles**. The Profiles page displays.
- **Step 3** On the Profiles page, check the check box for the profile that you want to edit, click the **Additional**  Actions button  $\boxed{\cdots}$ , and then choose **EDIT**.

The Edit Profile window displays. It includes the items that [Table 5-6](#page-27-0) describes.

<span id="page-27-0"></span>**Step 4** If you make configuration updates in the Edit Profile window, click the **UPDATE** button to save your changes.

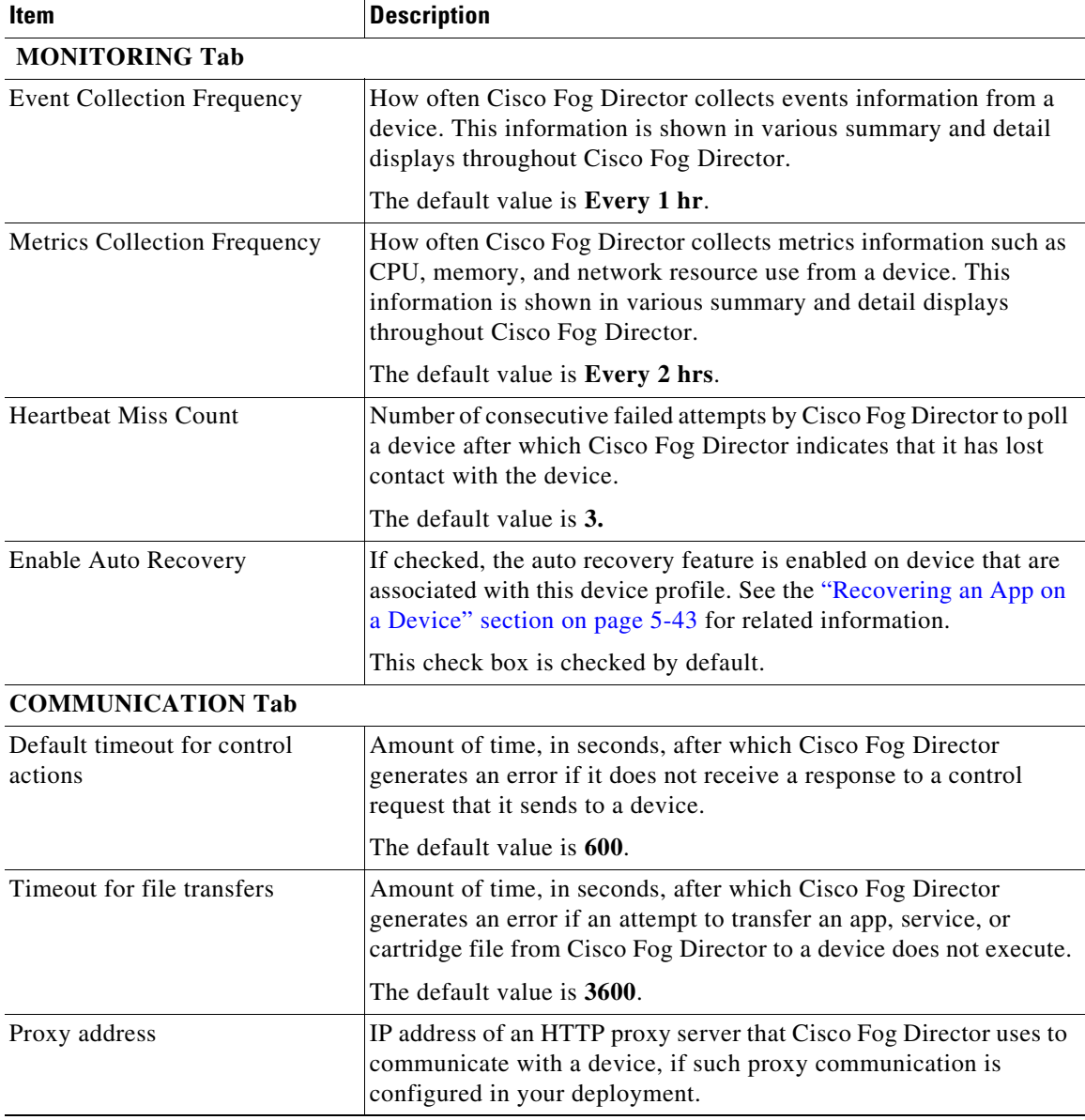

### *Table 5-6 Edit Profile Window Items*

 $\mathbf{I}$ 

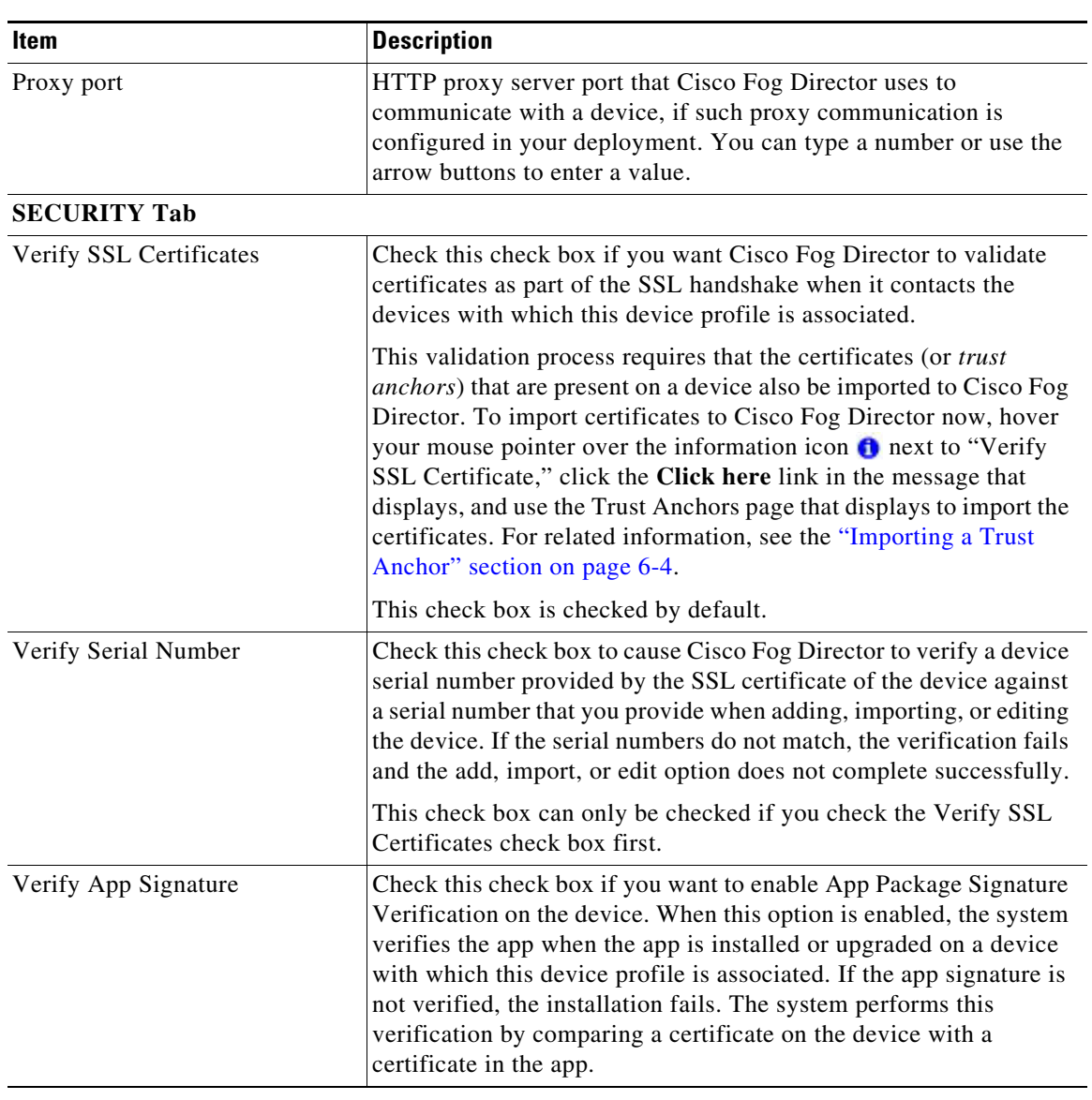

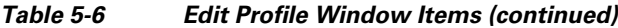

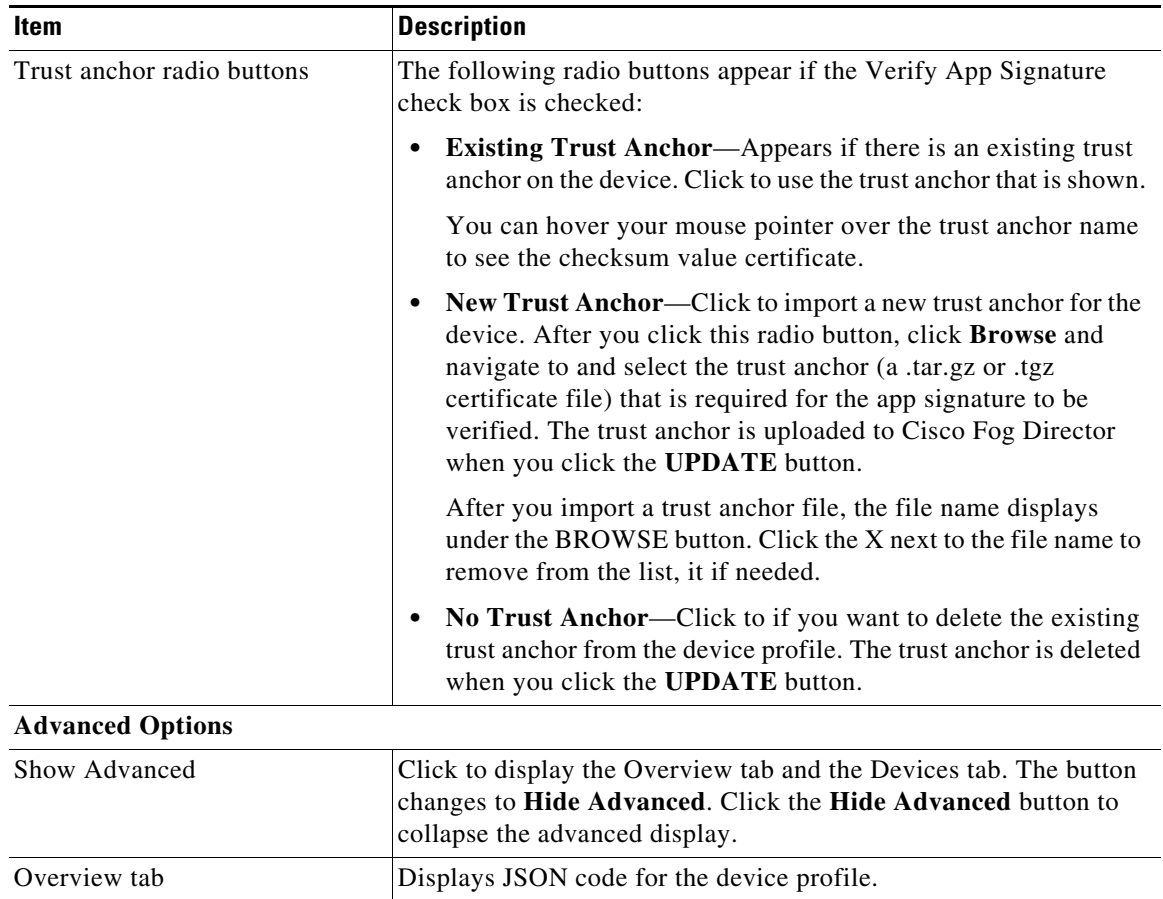

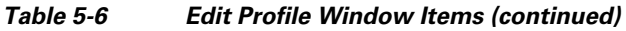

 $\blacksquare$ 

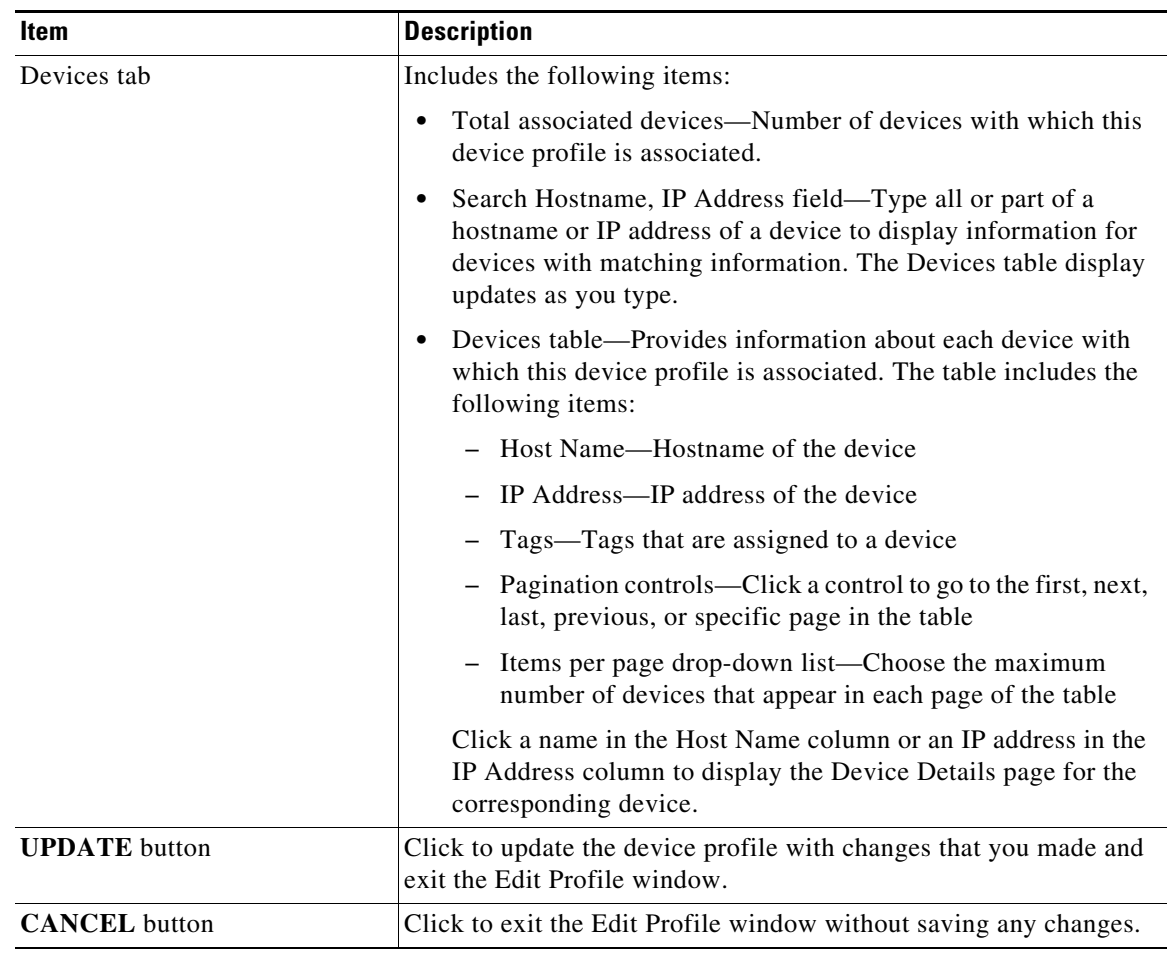

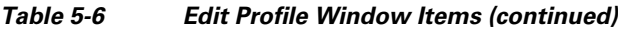

### <span id="page-30-0"></span>**Setting a Device Profile as the Default**

You can set any device profile as the default. The system automatically associates the default device profile with devices that do not have another device profile associated with them.

To set a device profile as the default, follow these steps:

#### **Procedure**

 $\Gamma$ 

- **Step 1** In Cisco Fog Director, click the **DEVICES** tab.
- **Step 2** On the Devices View page, click the **Additional Actions** button **a** and then click **Profiles**. The Profiles page displays.
- **Step 3** On the Profiles page, take these actions:
	- **a.** Check the check box for the profile that you want to set as the default.
	- **b.** Click the **Additional Actions** button **a** and then choose **MARK AS DEFAULT**.

Ι

The DEFAULT field in the Device Profile list in the Profiles page updates to show "DEFAULT" for this device profile and to show "NON DEFAULT" for other device profiles.

### <span id="page-31-1"></span>**Deleting a Device Profile**

Deleting a device profile removes it from Cisco Fog Director. You cannot delete a device profile that is set as the default or a device profile that is associated with one or more devices.

To delete device profile as the default, follow these steps:

#### **Procedure**

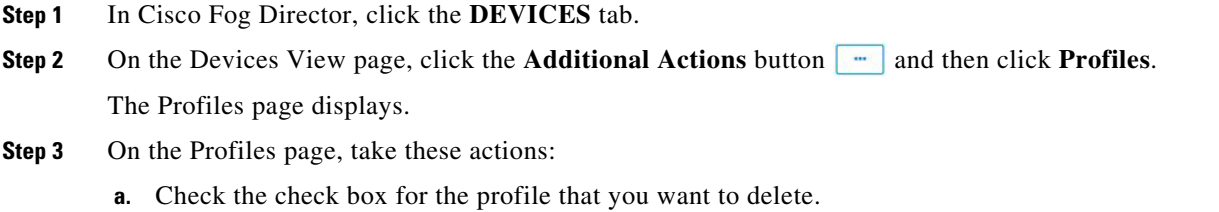

**b.** Click the **Additional Actions** button **a** and then choose **DELETE**.

## <span id="page-31-0"></span>**Rediscovering Devices**

Rediscovering devices causes Cisco Fog Director to discover device information (including host name and serial ID), capabilities (including CPU, memory, disk and network resources), and states of apps for the devices that you select.

To rediscover devices, follow these steps:

#### **Procedure**

- **Step 1** In Cisco Fog Director, click the **DEVICES** tab.
- **Step 2** On the Devices View page, click the **Additional Actions** button **a** and then click **Re-Discover**.

The Re-Discover Devices page displays. The top part of this page displays the Devices table, which lists the devices that can be rediscovered.

- **Step 3** If you want to limit the devices that display in the Devices table to one or more specific devices, take the appropriate action:
	- To limit the device display to a specific device based on its hostname or IP address, enter all or part of the hostname or IP address in the **Search Hostname, IP Address** field.
	- **•** To limit the device display to specific devices based on a tag, choose a tag from the **Show** drop-down list
	- To limit the device display to specific devices based on reachability, last heard, or discovery status, click the Device Filters and then choose the desired filter option. When you choose an option, it displays in the Device Filters field and the Device table updates automatically. You can add as many

device filter options as needed. To remove a device filter option from this field, click the X icon next to the option. For descriptions of the device filter options, see the [Device Filters field](#page-2-0) row in [Table 5-1 on page 5-2](#page-1-1).

**Step 4** In the Installed Devices table, check the check box for each device that you want to be rediscovered.

#### **Step 5** Click the **Add Selected Devices** button.

The devices with checked check boxes are added to the Selected Devices table. The devices that this table lists will be rediscovered.

To remove a device from this table, click the x icon  $\star$  in the Action column that corresponds to the device to remove.

**Step 6** Click the **Done, Let's Go** button.

Cisco Fog Director rediscovers the devices that you selected.

### <span id="page-32-0"></span>**Editing Devices**

For security reasons, you may not want to include valid user name, password, port, or contact information when you create an import file. In this case, you can use dummy values for this information and uncheck the **Discover devices after import** check box when you import the import file. Then, after you import the import file, you can use the Device Edit feature to update these values for the devices. (For related information, see the ["Importing Devices" section on page 5-18](#page-17-0).)

The Edit Devices feature lets you update user name, password, port, and contact information for multiple devices simultaneously.

The following sections provide additional information:

- **•** [Edit Device Options, page 5-33](#page-32-1)
- **•** [Editing Information for Multiple Devices, page 5-36](#page-35-0)

### <span id="page-32-1"></span>**Edit Device Options**

I

To view options for editing devices on the Devices View page, click the **Additional Actions** button and then click **Edit**.

The Edit Devices page displays. This page includes the items that [Table 5-7](#page-33-0) describes.

<span id="page-33-0"></span>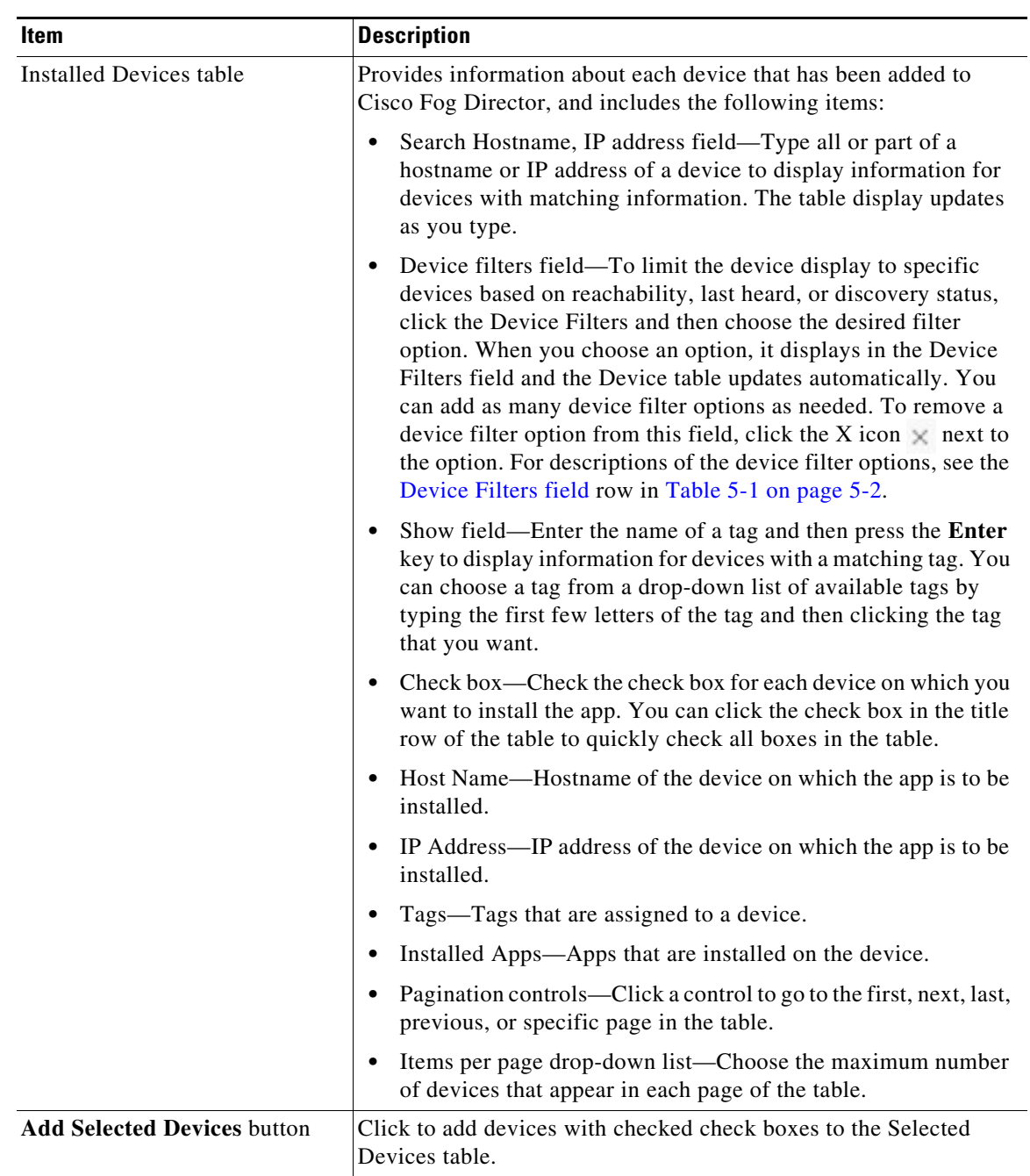

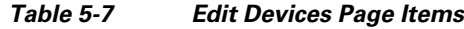

П

 $\mathbf{I}$ 

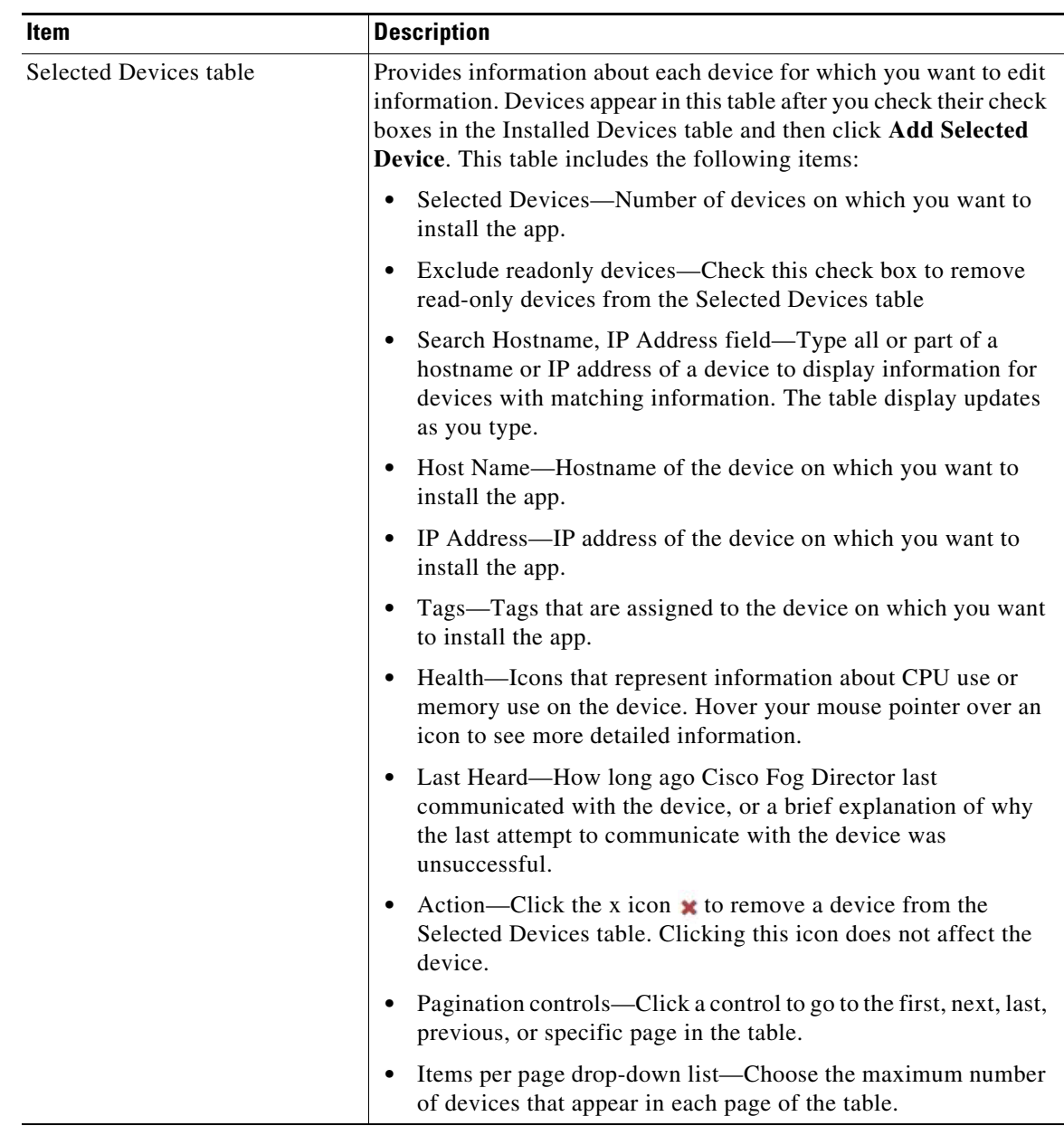

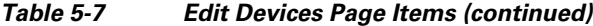

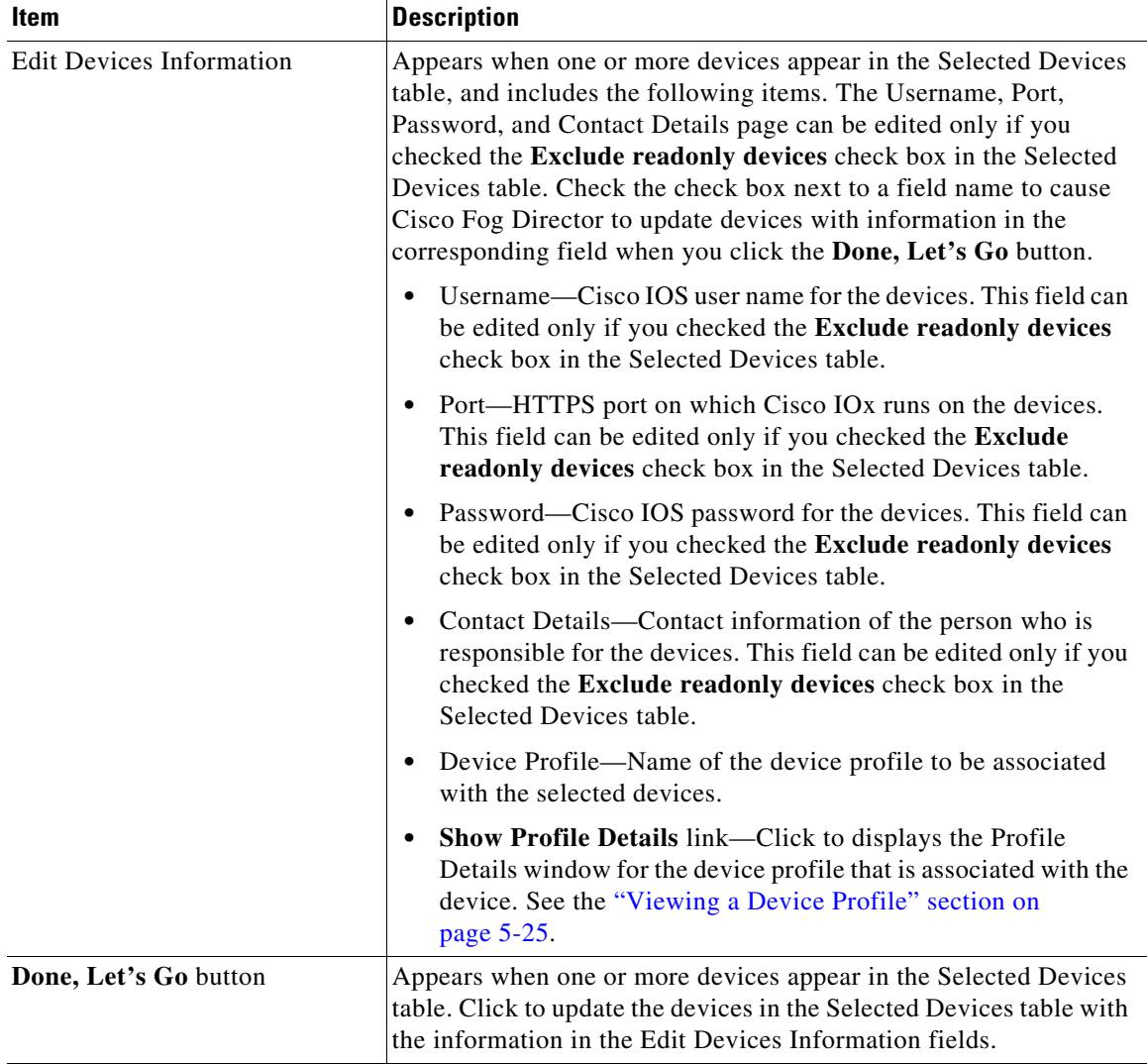

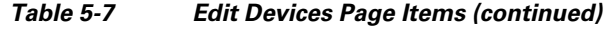

## <span id="page-35-0"></span>**Editing Information for Multiple Devices**

### **Procedure**

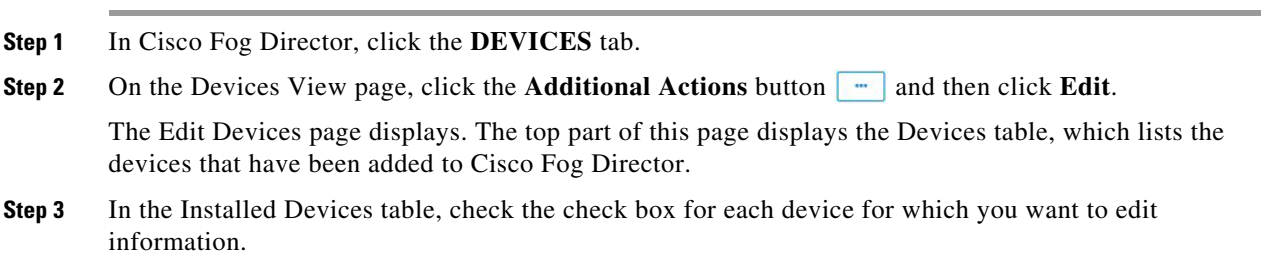

×

For detailed information about this table and locating devices, see the ["Edit Device Options" section on](#page-32-1)  [page 5-33](#page-32-1).

**Step 4** Click the **Add Selected Devices** button.

The devices that you selected are added to the Selected Devices table. The information that you provide will be updated on the devices that this table lists. For detailed information about this table and about removing devices from this table, see the ["Edit Device Options" section on page 5-33](#page-32-1).

**Step 5** In the Edit Devices information area, take the following actions.

You might need to scroll down to see this area.

- In the Username field, enter Cisco IOS user name that is configured on the devices.
- In the Port field, enter HTTPS port on which Cisco IOx runs on the devices. You can type a number or use the Up or Down arrow buttons to enter a value.
- In the Password field, enter Cisco IOS password that is configured on the devices.
- In the Contact Details field, enter the contact information of the person who is responsible for the device.

**Step 6** Click the **Done, Let's Go** button.

The devices that you selected are updated with the information that you entered.

## <span id="page-36-0"></span>**Deleting Devices**

Deleting a device removes it from Cisco Fog Director.

You delete as described in the following sections:

- [Deleting One Device, page 5-37](#page-36-1)
- [Deleting Multiple Devices, page 5-38](#page-37-1)

### <span id="page-36-1"></span>**Deleting One Device**

I

To delete single device from Cisco Fog Director, perform the following steps:

#### **Procedure**

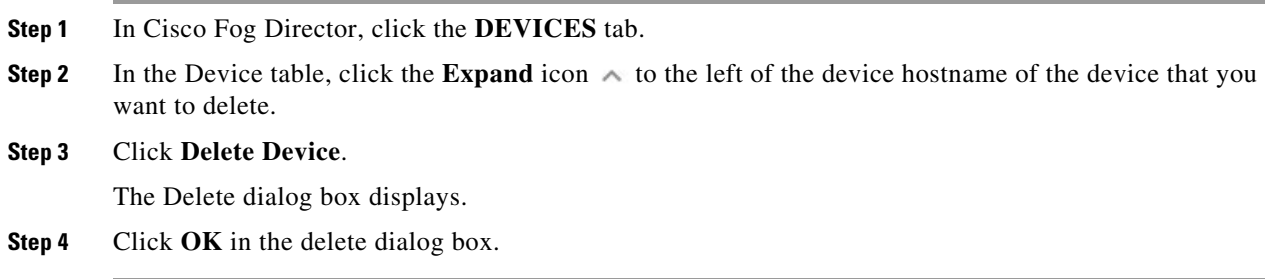

Ι

### <span id="page-37-1"></span>**Deleting Multiple Devices**

To delete several devices from Cisco Fog Director at the same time, follow these steps:

### **Procedure**

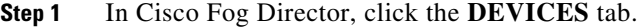

**Step 2** On the Devices View page, click the **Additional Actions** button **a** and then click **Delete**.

The Delete Devices page displays. The top part of this page displays the Devices table, which lists the devices that you can delete.

- **Step 3** If you want to limit the devices that display in the Devices table to one or more specific devices, take the appropriate action:
	- **•** To limit the device display to a specific device based on its hostname or IP address, enter all or part of the hostname or IP address in the **Search Hostname, IP Address** field.
	- **•** To limit the device display to specific devices based on a tag, choose a tag from the **Show** drop-down list
	- To limit the device display to specific devices based on reachability, last heard, or discovery status, click the Device Filters and then choose the desired filter option. When you choose an option, it displays in the Device Filters field and the Device table updates automatically. You can add as many device filter options as needed. To remove a device filter option from this field, click the X icon next to the option. For descriptions of the device filter options, see the [Device Filters field](#page-2-0) row in [Table 5-1 on page 5-2](#page-1-1).
- **Step 4** In the Installed Devices table, check the check box for each device that you want to delete.
- **Step 5** Click the **Add Selected Devices** button.

The devices with checked check boxes are added to the Selected Devices table. The devices that this table lists will be deleted.

To remove a device from this table, click the x icon  $\star$  in the Action column that corresponds to the device to remove.

**Step 6** Click the **Done, Let's Go** button.

The devices that you selected are removed from Cisco Fog Director.

## <span id="page-37-0"></span>**Managing Tags for Devices**

A tag is a brief descriptive label that you assign to a device. For example, a tag could be the name of an administrator, the name of an app, or the purpose of an app. Tags are useful for categorizing devices. In some areas on the Apps pages, you can display devices with matching tags.

The following guidelines apply to tags:

- **•** There is no limit to the number of tags that can be assigned to a device
- **•** A tag can include alphanumeric characters, special characters, and spaces
- **•** Tags are case sensitive

You manage tags for devices in the Device table on the Devices View page as described in the following sections:

- **•** [Managing Tags for One Device, page 5-39](#page-38-0)
- **•** [Managing Tags for Multiple Devices, page 5-39](#page-38-1)

### <span id="page-38-0"></span>**Managing Tags for One Device**

To assign a tag to a single device, click the **Enter new tag** field in the Tags column that corresponds to the device, enter the tag that you want, and then press the **Enter** key or the **Tab** key. If the tag does not already exist, the system creates a new one with the name that you enter.

To remove a tag from a device, click the **X** next to the tag.

### <span id="page-38-1"></span>**Managing Tags for Multiple Devices**

You can assign tags to or remove tags from several devices at the same time. Tags that you assign must already have been created in Cisco Fog Director as described in as described in the ["Managing Tags for](#page-38-0)  [One Device" section on page 5-39,](#page-38-0)

To assign tags to or remove tags from multiple devices, follow these steps

#### **Procedure**

- **Step 1** In Cisco Fog Director, click the **DEVICES** tab.
- **Step 2** On the Devices View page, click the **Additional Actions** button **and then click Tag.**

The Tag page displays. The top part of this page displays the Devices table, which lists the devices on which you can assign or remove a tag.

- **Step 3** If you want to limit the devices that display in the Devices table to one or more specific devices, take the appropriate action:
	- To limit the device display to a specific device based on its hostname or IP address, enter all or part of the hostname or IP address in the **Search Hostname, IP Address** field.
	- **•** To limit the device display to specific devices based on a tag, choose a tag from the **Show** drop-down list
	- **•** To limit the device display to specific devices based on reachability, last heard, or discovery status, click the Device Filters and then choose the desired filter option. When you choose an option, it displays in the Device Filters field and the Device table updates automatically. You can add as many device filter options as needed. To remove a device filter option from this field, click the X icon  $\times$ next to the option. For descriptions of the device filter options, see the [Device Filters field](#page-2-0) row in [Table 5-1 on page 5-2](#page-1-1).
- **Step 4** In the Installed Devices table, check the check box for each device on which you want assign or remove a tag.

### **Step 5** Click the **Add Selected Devices** button.

The devices with checked check boxes are added to the Selected Devices table. Tags will be assigned to or removed from the devices that this table lists.

To remove a device from this table, click the x icon  $\star$  in the Action column that corresponds to the device to remove.

- **Step 6** In the Tag Configuration area, take either of these actions:
	- **•** To assign a tag to all selected devices:

Ι

- **a.** Click **Tag** next to Action.
- **b.** In the Tag field, enter the tag that you want to assign. The system displays a list of tags with initial characters that match the characters you type. To display a list of all tags, press the Spacebar in this field.
- **•** To remove a tag from all selected devices:
	- **a.** Click **Tag** next to Action.
	- **b.** In the Tag field, enter the tag that you want to remove. The system displays a list of tags with initial characters that match the characters you type. To display a list of all tags, press the Spacebar in this field.

After you choose a tag, a the system displays the number of devices on which the tag is assigned.

#### **Step 7** Click the **Done, Let's Go** button.

The designated tag is assigned to or removed from all devices that you selected.

## <span id="page-39-0"></span>**Starting or Stopping an App on a Device**

Starting an app initiates its operation on a host device and puts the app in Running state. CPU and memory (RAM) resources that were reserved for the app become in use.

Stopping an app shuts down its operation on a host device and puts the app in Stopped state. CPU and memory (RAM) resources that were used by the app remain reserved for it but stop being used.

The following sections describe how to start and stop an app from the DEVICES tab.You also can start and stop an app from the App Configuration Page as described in the "Starting or Stopping an App on Selected Devices" section on page 4-28 and from the App Monitoring page by using the **START** and **STOP** buttons under the Status Charts as described in the "Viewing General Monitoring Information" section on page 4-60.

- [Starting an App on a Device, page 5-40](#page-39-1)
- [Stopping an App on a Device, page 5-41](#page-40-1)

### <span id="page-39-1"></span>**Starting an App on a Device**

Starting an app initiates its operation on a host device and puts the app in Running state. To start an app on a device, follow these steps:

#### **Procedure**

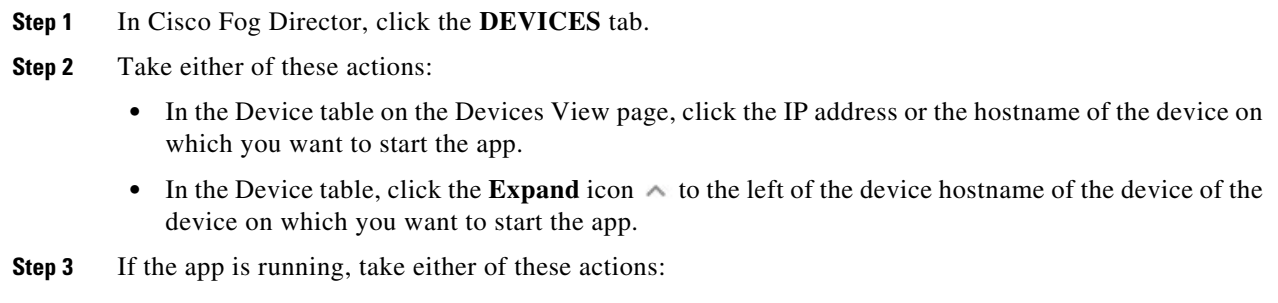

- **•** If you clicked the IP address or the hostname of the device in [Step 2](#page-40-2), click the **Start** button that displays under the icon of the app that you want to start.
- If you clicked the **Expand** icon in [Step 2,](#page-40-2) click the **Start** button  $\blacktriangleright$  that corresponds to the app that you want to start.

### <span id="page-40-1"></span>**Stopping an App on a Device**

Stopping an app shuts down its operation on a host device and puts the app in Stopped state.

You cannot stop an app that provides services if the services that it provides are being used by one or more other apps that are in Running state. Before you stop an app that provides services, stop each app that uses the services that it provides.

To stop an app on a device, follow these steps:

#### **Procedure**

- **Step 1** In Cisco Fog Director, click the **DEVICES** tab.
- **Step 2** Take either of these actions:
	- In the Device table on the Devices View page, click the IP address or the hostname of the device on which you want to stop the app.
	- In the Device table, click the **Expand** icon  $\sim$  to the left of the device hostname of the device of the device on which you want to stop the app.

**Step 3** If the app is running, take either of these actions:

- **•** If you clicked the IP address or the hostname of the device in [Step 2](#page-40-2), click the **Stop** button that displays under the icon of the app that you want to stop.
- If you clicked the **Expand** icon in [Step 2,](#page-40-2) click the **Stop** button  $\parallel$  that corresponds to the app that you want to stop

## <span id="page-40-0"></span>**Removing an App from a Device**

Removing an app from a device removes it from the host device and releases CPU and memory (RAM) resources that were reserved for the app.

To remove an app from a device, follow these steps:

#### **Procedure**

<span id="page-40-2"></span>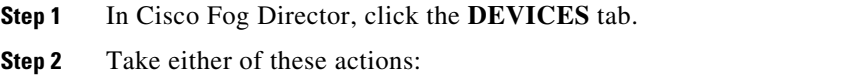

**•** In the Device table on the Devices View page, click the IP address or the hostname of the device from which you want to remove the app.

Ι

- In the Device table, click the **Expand** icon  $\sim$  to the left of the device hostname of the device from which you want to remove the app.
- **Step 3** If the app is running, take either of these actions:
	- **•** If you clicked the IP address or the hostname of the device in [Step 2,](#page-40-2) click the **Stop** button that displays under the icon of the app that you want to remove from the device.
	- If you clicked the **Expand** icon in [Step 2](#page-40-2), click the **Stop** button **that** corresponds to the app that you want to remove from the device,
- **Step 4** Take either of these actions:
	- If you clicked the IP address or the hostname of the device in [Step 2,](#page-40-2) click the **Uninstall** button that displays under the icon of the app that you want to remove from the device, then click the **YES** button in the confirmation dialog box that displays.
	- If you clicked the **Expand** icon in [Step 2](#page-40-2), click the **Remove** button **\*** that corresponds to the app that you want to remove from the device,

### <span id="page-41-0"></span>**Deleting Unused Cartridges**

For system maintenance and to free disk space on a device, you can delete cartridges that have been installed on the device but that are not used by any apps. Deleting cartridges removes them and their metadata from a device.

To delete unused cartridges from a device, follow these steps:

### **Procedure**

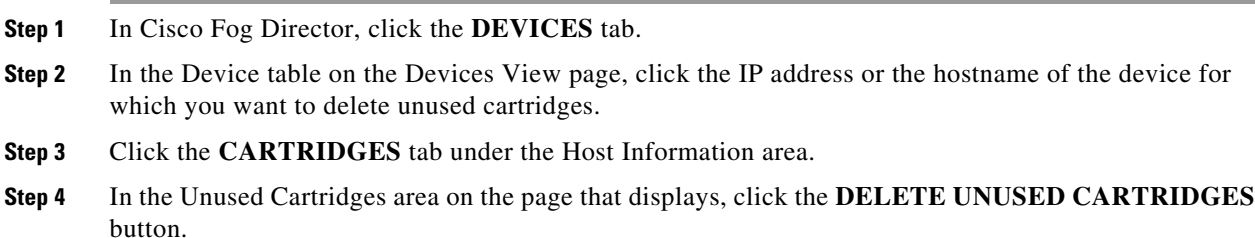

## <span id="page-41-1"></span>**Managing Layers**

The Layers tab on the Device Details page provides options for viewing information about and managing layers on a device. A layer is a component of a Docker image from which an app package has been created.

When you upload or upgrade an app package from a Docker image, Cisco Fog Director automatically identifies the layers that the image requires and transfers only the component layers that do not exist on the device.

When you uninstall an app, the system does not automatically remove from the device the layers that relate to that app. Similarly, when you upgrade an app and the new version no longer needs some layers that were used by the older version, the system does not automatically remove from the device the layers that are no longer used. In both cases, if you want to remove unused layers from the device, you must remove them manually.

You can delete any layer that is not in use by an installed app.

To delete layers that are not used by installed apps from a device, follow these steps:

#### **Procedure**

- **Step 1** In Cisco Fog Director, click the **DEVICES** tab.
- **Step 2** In the Device table on the Devices View page, click the IP address or the hostname of the device for which you want to delete layers.
- **Step 3** Click the **LAYERS** tab under the Host Information area.
- **Step 4** In the Layers tab, take either of these actions:
	- **•** To delete specific layers, check the check box for each layer that you want to delete, and then click the **DELETE SELECTED LAYERS** button.

You can click the check box at the top of the list of layers to quickly check boxes for all layers. You cannot delete a layer that is in use by an installed app.

**•** To delete all layers that are not used by any installed app, click the **DELETE ALL UNUSED LAYERS** button.

## <span id="page-42-0"></span>**Recovering an App on a Device**

Cisco Fog Director can detect if an app has become corrupted. An app can become corrupted as a result of a variety of issues, such as issues with its configuration or missing or damaged files.

Cisco Fog Director provides features for recovering an app that is corrupted. The recovery features apply only to apps that are in *managed state*. (An app is in this state when you can manage it on a device by using Cisco Fog Director. See the "Understanding Managed and Unmanaged States for Apps" section on page 3-3.)

App recovery features include the following:

- Auto recovery—By default, Cisco Fog Director enables the auto recovery feature. When this feature is enabled, Cisco Fog Director checks each app for corruption once per minute, by default. (You configure this check interval in the properties file of the app.) If Cisco Fog Director detects that an is app corrupted, it attempts to recover the app automatically.
- Manual recovery—If auto recovery is not enabled, or if an auto recovery action is unable to recover an app, you can attempt to recover an app manually as described in this section.

The recovery process can involve reinstalling an app, reactivating an app, installing cartridges, and so on. A successful recovery process fixes problems that Cisco Fog Director identifies and returns the app returns to normal operation.

Ι

To manually recover an app on a device, follow these steps:

#### **Procedure**

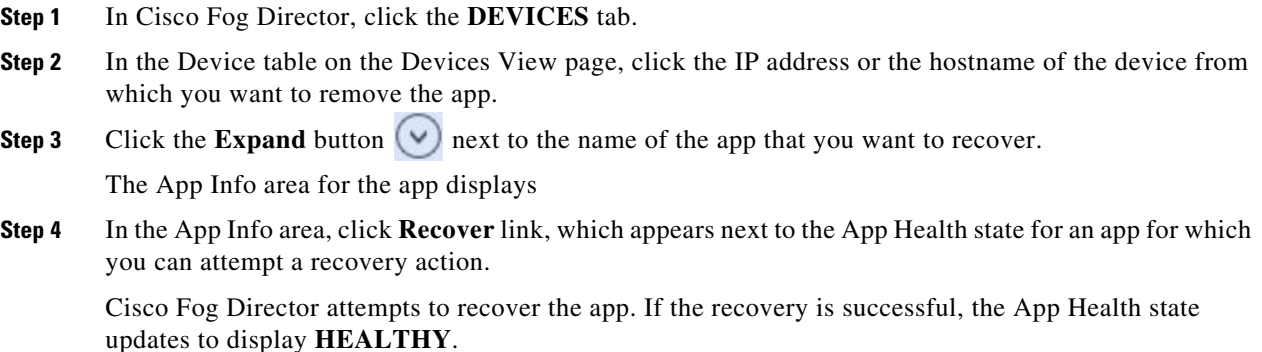

## <span id="page-43-0"></span>**Viewing Diagnostic Information**

Cisco Fog Director lets you view the following information that relates to a device. This information can help you monitor and diagnose issues on a device.

- **•** Errors—Information about errors that occurred on the device. An error is an issue or problem. The system captures information about errors that have been written to the Cisco application-hosting framework log files since the Cisco application-hosting framework last started on the device.
- Events—Information about events that occurred on the device. An event is an activity that typically relates to a Cisco application-hosting framework operation. The system captures information about events that have been written to the Cisco application-hosting framework log files since the Cisco application-hosting framework last started on the device.
- **•** System information—Provides summary or detailed information that relates to memory use, disk operation, processes, networking, or apps on the device. The system captures this information from a script that the Cisco application-hosting framework runs on a device.
- App manager jobs—Provides high-level information about Cisco Fog Director activities that relate to a device.
- App lifecycle tasks—Provides detailed information about Cisco Fog Director activities that are related to apps on a device.

To view diagnostic information for a device, follow these steps:

### **Procedure**

- **Step 1** In Cisco Fog Director, click the **DEVICES** tab.
- **Step 2** In the Device table on the Devices View page, click the IP address or the hostname of the device for which you want to create a log file.
- **Step 3** Click the **Device Diagnostics** button next near the top right of the screen.

The Diagnostics window displays. This window includes these tabs:

**•** ERRORS—Provides information about errors that occurred on the device

- **•** EVENTS—Provides information about events that occurred on the device
- SYSTEM—Provides options for viewing summary or detailed information that relates to memory use, disk operation, processes, networking, or apps on the device.
- **•** APP MANAGER JOBS—Provides information about app manager jobs that occurred on the device
- **•** APP LIFE CYCLE TASKS—Provides information about app lifecycle tasks that occurred on the device

[Table 5-8](#page-44-0) describes the items in Diagnostics window in detail.

**Step 4** (Optional) To view information about errors, events, app manager jobs, or app lifecycle tasks, click the corresponding tab.

See [Table 5-8](#page-44-0) for more detailed information.

- **Step 5** (Optional) To obtain summary or detailed information that relates to memory use, disk operation, processes, networking, or apps click the **SYSTEM** tab, and then take either of these actions:
	- **•** To see summary information for an item in the Diagnostics column, click **Run (Normal Mode)** in the corresponding action column.
	- **•** To see detailed information for an item in the Diagnostics column, click **Run (Detail Mode)** in the corresponding action column.

Summary or detail information appears in the SYSTEM tab. To exit this information display, click the **BACK** button. To update this display with current information, click the **REFRESH** button.

See [Table 5-8](#page-44-0) for more detailed information.

[Table 5-8](#page-44-0) describes the items in the Diagnostics window.

The top part of this window includes tabs, the search field (for the ERRORS and EVENTS tab), and the REFRESH button. The bottom part of this window contains the Information area, which displays information for the tab that you choose.

You can click any field title in the Information area, except on the RUN DIAGNOSTICS tab, to toggle the information in that table in default, ascending, or descending alphanumeric order by that field. An up arrow  $\uparrow$  in a field indicates that the information is in ascending alphanumeric order by that field. A down arrow  $\parallel$  in a field indicates descending order.

| <b>Item</b>           | <b>Description</b>                                                                                                    |
|-----------------------|----------------------------------------------------------------------------------------------------|
| <b>ERRORS</b> Tab     |                                                                                                    |
| Search field          | To display only information for errors that have text in the Type or<br>Message fields that contains a specific character string, enter the<br>string in the Search field and then click the Search button. |
|                       | To clear a search, delete characters in the field and press <b>Enter</b> or<br>click the <b>REFRESH</b> button.                                                                                             |
| <b>REFRESH</b> button | Click to update Information area with current information.                                                                                                    |
| Timestamp             | Date and time that the error occurred.                                                                                                    |
| <b>SN</b>             | Unique system-assigned sequence number of the event.                                                                                                    |
| Type                  | Type of error: INFO, ERROR, CRITICAL, or WARNING.                                                                                                    |
| Message               | Text that briefly describes the error.                                                                                                    |

<span id="page-44-0"></span>*Table 5-8 Diagnostics Window Items*

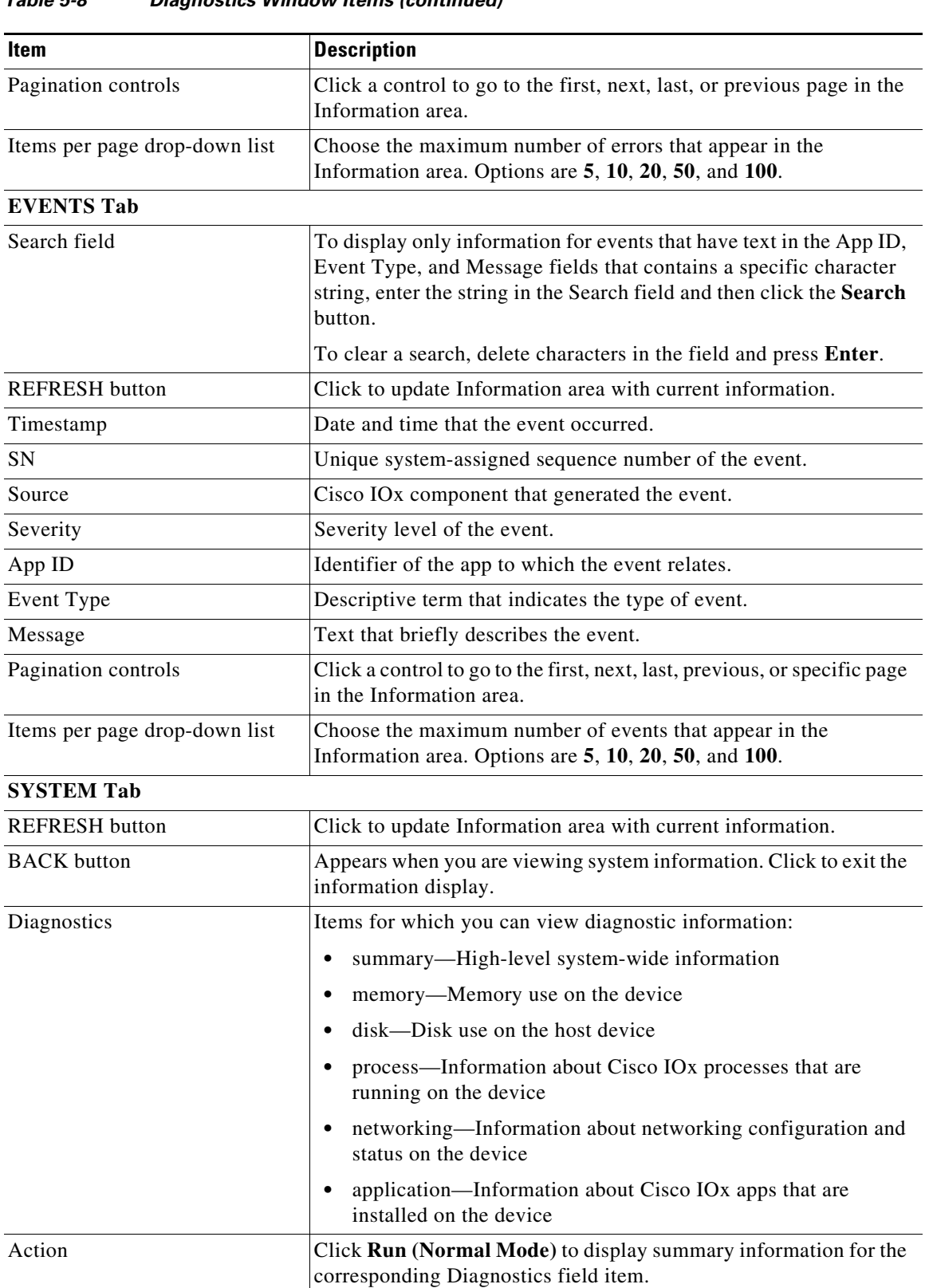

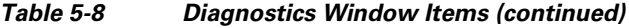

 $\blacksquare$ 

 $\mathbf{I}$ 

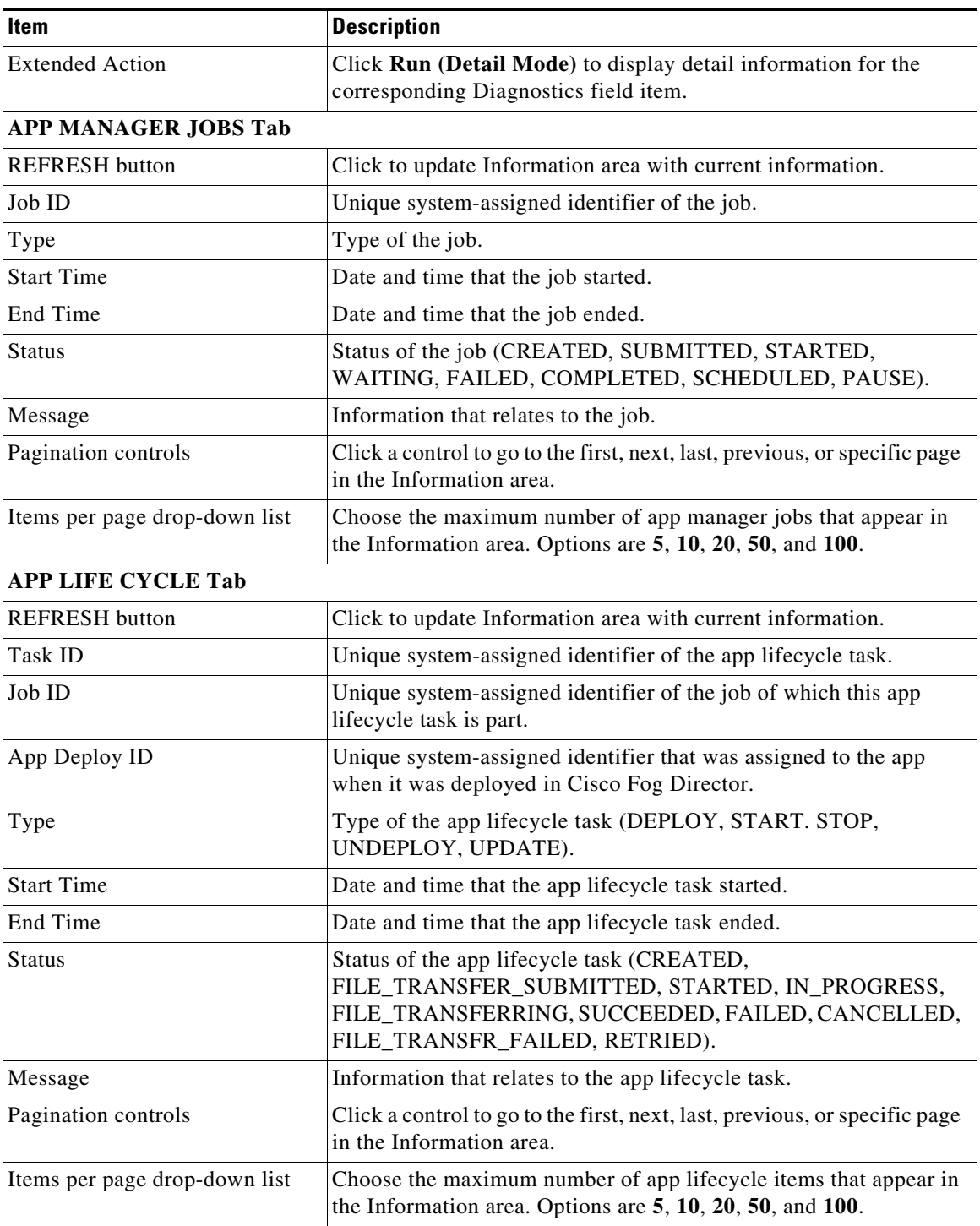

### *Table 5-8 Diagnostics Window Items (continued)*

Ι

## <span id="page-47-0"></span>**Obtaining Device Logs**

To troubleshoot a device, you can view and download a device log file that you can review or provide to Cisco for assistance. The file contains log information that was generated by the device. If the Collect Debug Logs option on the Device Details page is set to **Yes**, the log file also includes debug information.

To create a log file for a device, follow these steps:

#### **Procedure**

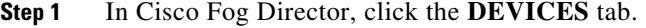

- **Step 2** In the Device table on the Devices View page, click the IP address or the hostname of the device for which you want to create a log file.
- **Step 3** Click the **Yes** button next to Collect Debug Logs near the top right of the screen.
- **Step 4** Try to reproduce the issue that you are troubleshooting.
- **Step 5** Take either of these actions:
	- **•** To review log information, click the **View Device Logs** button.

The Device Logs window displays. This window lets you view information in any of the device files that the device generates. You can take the following actions in this window:

- Click a log file name near the top of the window to display the first 10 lines from that file, if the device supports tailing of device log files. Otherwise, the entire log file displays.
- Choose an option from the drop-down list to update the display of lines for the file that you chose. Options are **Last 10 Lines**, **Last 25 Lines**, **Last 100 Lines**, or **Full log**, if the device supports tailing of log files. If the device does not support tailing, **Full log** is the only option.
- Click the **Refresh** button to update the log file display with current information.
- **•** To save a log file, click the **Download Tech Support Logs** button and then follow the on-screen prompts to save the log file in the location of your choice.
- **Step 6** (Optional) To stop collecting log information, click the **No** button next to Collect Debug Logs.

## <span id="page-47-1"></span>**Accessing an App via a Console**

You can access an installed on a device via a console. After you access an app, you can use Linux console commands to obtain information about it.

Cisco Fog Director provides the command and related information that you can use to access an app via a console.

To access an app via a console, perform the following steps.

#### **Before You Begin**

Use Cisco IOS configuration options to forward an SSH port on the router that you want to use for console access to port 22.

#### **Procedure**

- **Step 1** Take either of these actions to display the Device Details page for the device on which you want to access the app via a console:
	- **•** On the Devices View page, double-click a circle in a Top 5 Consumers chart.
	- **•** On the Apps View page or the Devices View page, click the hostname or the IP address of a device anywhere that either of these items displays as a link.
- **Step 2** On the Device Details page, take these actions to obtain the private key that you need for console access:
	- **a.** In the App Console Support area at the bottom of the page, click the *app\_id***.pem** link that displays in the sample command, where *app\_id* is the identifier of the app.
	- **b.** In the dialog box that displays, follow the prompts to download the *app\_id*.pem file.
	- **c.** Use a text editor to open the *app\_id*.pem file, highlight and copy all text that displays.
		- Make sure to include the "-----BEGIN RSA PRIVATE KEY-----" and "-----END RSA PRIVATE KEY-----" text.
- <span id="page-48-0"></span>**Step 3** On the system from which you logged in to Cisco Fog Director, take these actions:
	- **a.** Use a text editor to create a text file called *app\_id*.pem, where *app\_id* is the identifier of the app whose container or VM you want to access.
	- **b.** Paste the private key that you copied into this file, and save it locally.
	- **c.** Make sure that this file has the Linux permission 600.
- **Step 4** Take these actions to connect to the host system from a console:
	- **a.** From the console system, start an SSH client.
	- **b.** Enter the following command to obtain the SSH port required for console access: prompt% **show running-config | i 22**
	- **c.** Enter the command that displays in the App Console Support area on the Device Details page.

When you enter the command:

- Replace **SSH\_PORT** with the port number for console access.
- Replace *app\_id***.pem** with the path to the file that you created in [Step 3](#page-48-0), if the file is not in the current directory.
- **d.** Use the commands in your SSH client to complete the connection process.

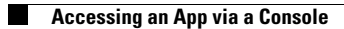